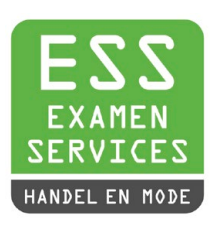

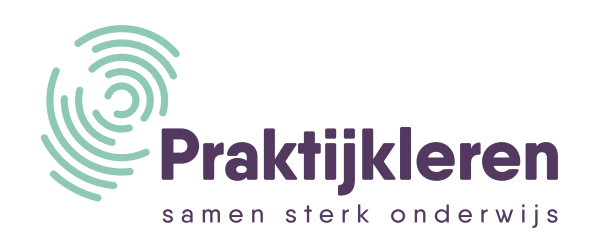

## Handleiding **REMINDO**

Deze handleiding wordt mede mogelijk gemaakt door Stichting Praktijkleren (SPL) en ESS. Samen slaan wij de handen ineen en helpen wij jou eenvoudig over te stappen op digitaal examineren.

## **Voorwoord**

Deze handleiding bevat alle stappen die je moet doorlopen om optimaal van het digitaal toets-servicesysteem Remindo(Toets) gebruik te maken. Van het aanmaken van diverse rollen binnen Remindo tot de uitleg over surveilleren, gebruik deze handleiding als training en naslagwerk.

Om het je zo makkelijk mogelijk te maken, kun je via de inhoudsopgave direct doorklikken naar het onderwerp waar jij meer over wilt weten.

Naast deze handleiding kun je gebruik maken van de online leeromgeving 'Academy Digitaal Examineren' van Stichting Praktijkleren.

Veel succes!

Heb je vragen? Neem dan contact op met:

- **Stichting Praktijkleren:** 085 073 84 00, info@stichtingpraktijkleren.nl
- **ESS MBO:** 0318 69 84 98, info@essmbo.nl

# **Inhoud**

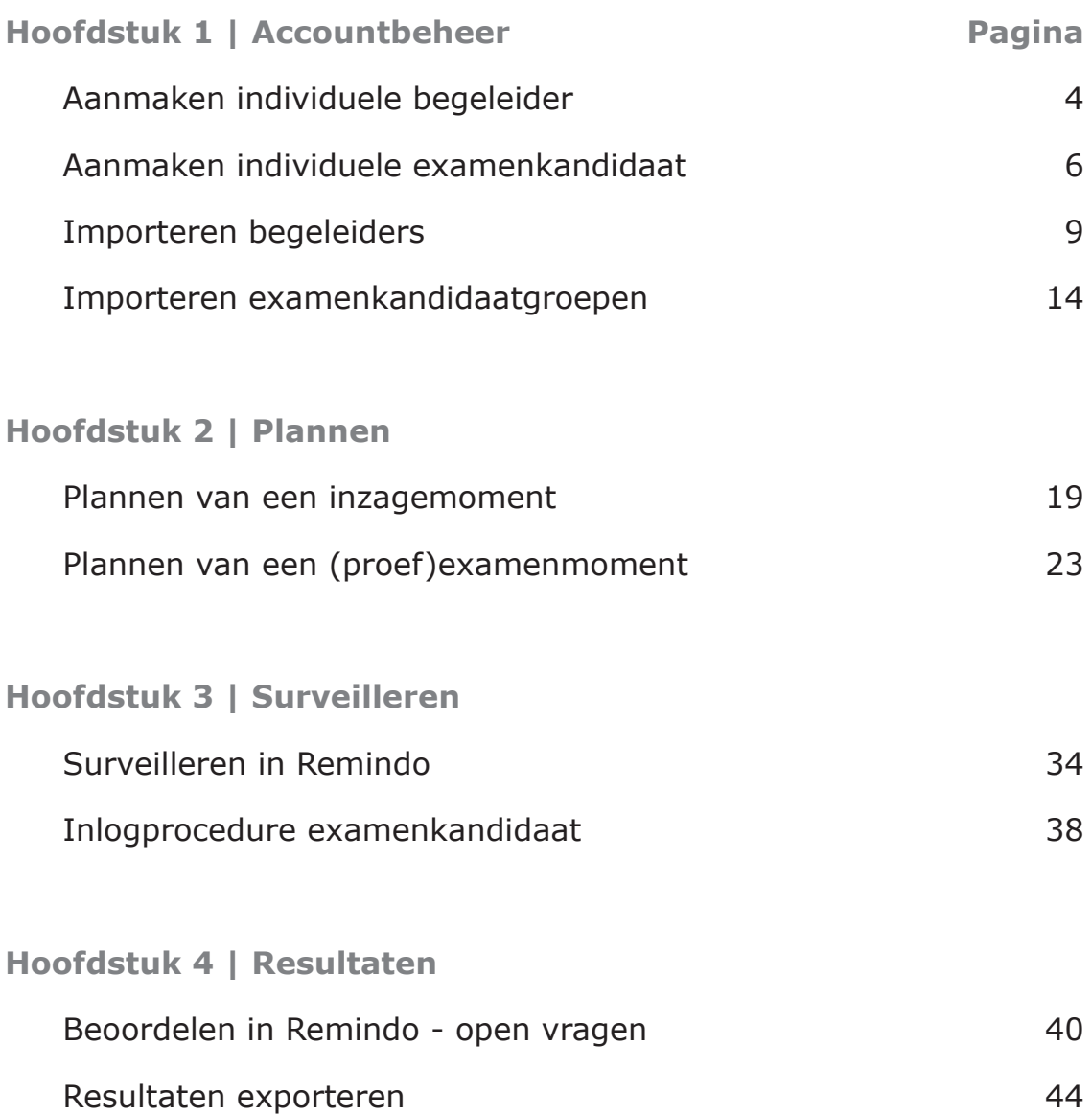

## <span id="page-3-0"></span>Aanmaken individuele begeleider **Aanmaken individuele begeleider Aanmaken individuele begeleider**

### **Stap 1** and  $\overline{a}$  and  $\overline{b}$  and  $\overline{a}$  and  $\overline{b}$  and  $\overline{a}$  and  $\overline{a}$  and  $\overline{a}$  and  $\overline{a}$  and  $\overline{a}$  and  $\overline{a}$  and  $\overline{a}$  and  $\overline{a}$  and  $\overline{a}$  and  $\overline{a}$  and  $\overline{a}$  and  $\overline{a}$  and

Ga naar de website van Remindo. (https://ess[naamroc].remindotoets.nl) (*https://spl[naamroc].remindotoets.nl*) of (*https://naamroc.esstheorie.nl*)

### **Stap 2 Stap 2**

Vul uw gebruikersnaam en wachtwoord in. Klik dan op Inloggen. Vul uw gebruikersnaam en wachtwoord in. Klik dan op Inloggen.

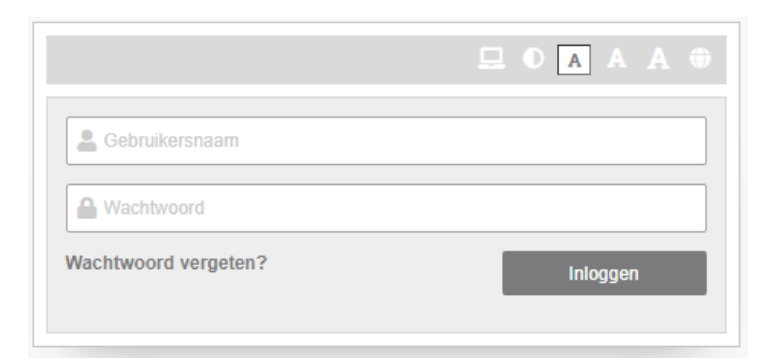

### **Stap 3** Naar het menu Begeleiders.

Ga naar het menu Beheer en kies voor Begeleiders.

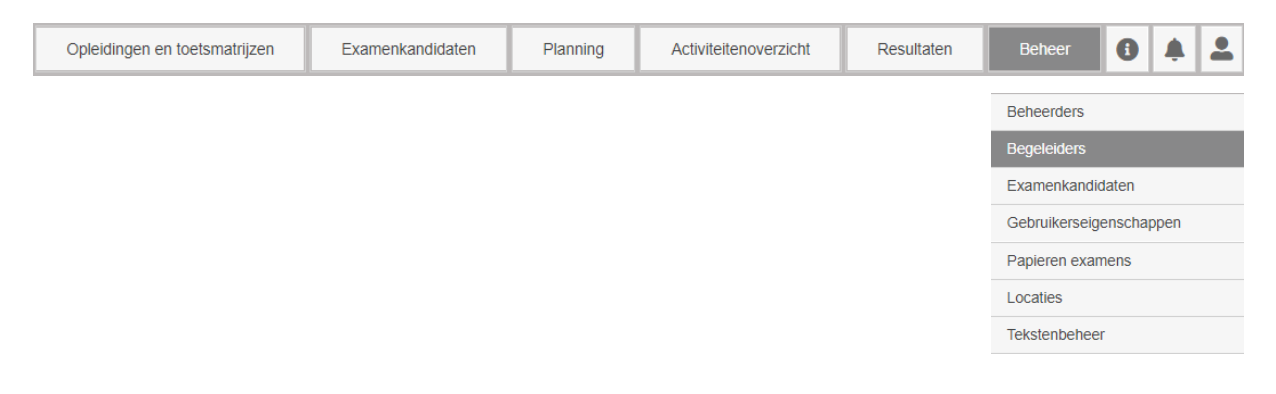

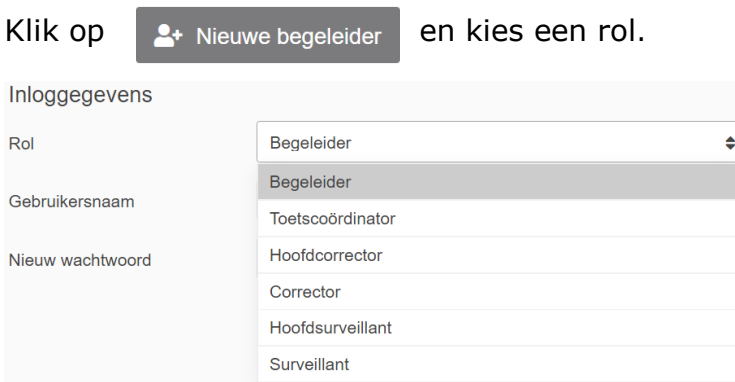

### **Stap 5**

Vul bij Persoonlijke gegevens tenminste de volgende velden in.

- Gebruikersnaam
- Nieuw wachtwoord
- Aanhef
- Naam en achternaam
- E-mailadres

**Let op:** kies voor een wachtwoord dat minimaal uit 8 karakters bestaat waarvan minimaal 1 cijfer en 1 hoofdletter. Geef vervolgens aan of de inloggegevens per mail naar de begeleider moeten worden verstuurd.

□ Verstuur de inloggegevens naar het e-mailadres uit dit profiel

### **Stap 6**

Koppel de gewenste opleiding(en) en examenkandidaatgroep(en).

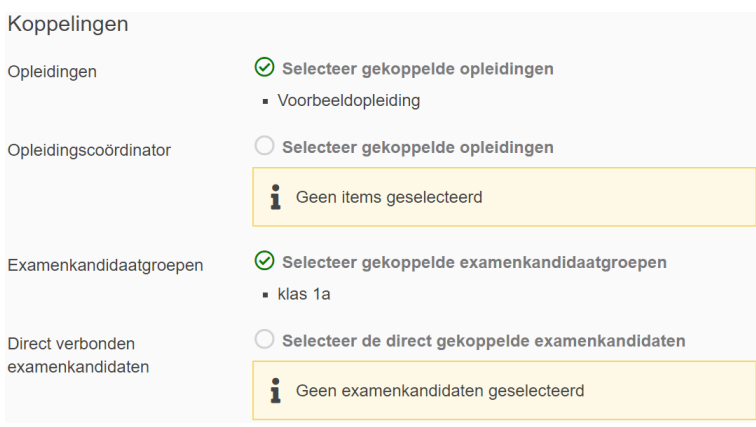

### <span id="page-5-0"></span>**Accountbeheer**

## Aanmaken individuele examenkandidaat

### **Stap 1**

Ga naar de website van Remindo. (*https://spl[naamroc].remindotoets.nl*) of (*https://ess[naamroc].remindotoets.nl*)

### **Stap 2**

Vul uw gebruikersnaam en wachtwoord in. Klik dan op *Inloggen*.

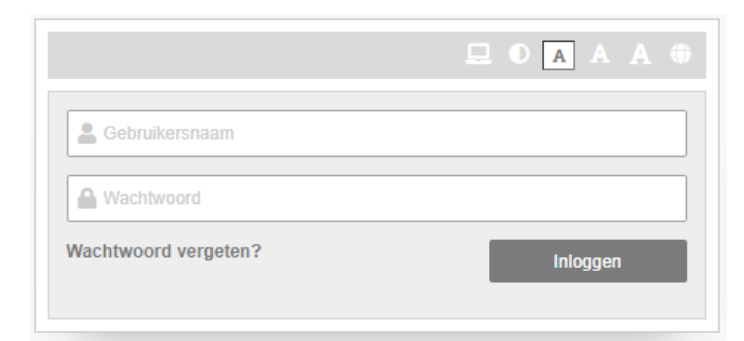

### **Stap 3**

Ga naar het menu *Beheer* en kies voor *Examenkandidaten*.

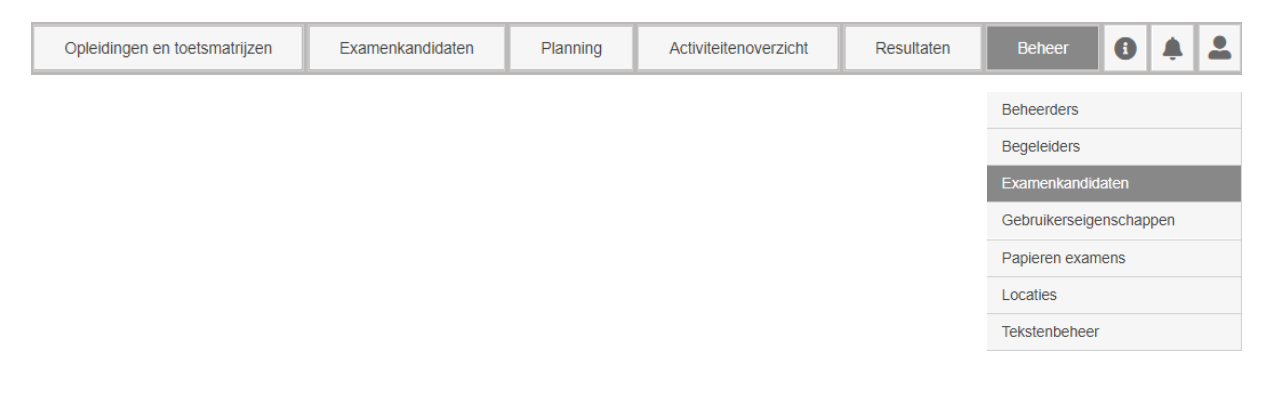

Klik op **e**+ Nieuwe examenkandidaat en kies een gebruikersnaam en wachtwoord.

Kies voor een wachtwoord dat minimaal uit 8 karakters bestaat waarvan

minimaal 1 cijfer en hoofdletter. Geef vervolgens aan of de inloggegevens per mail naar de examenkandidaat moeten worden verstuurd.

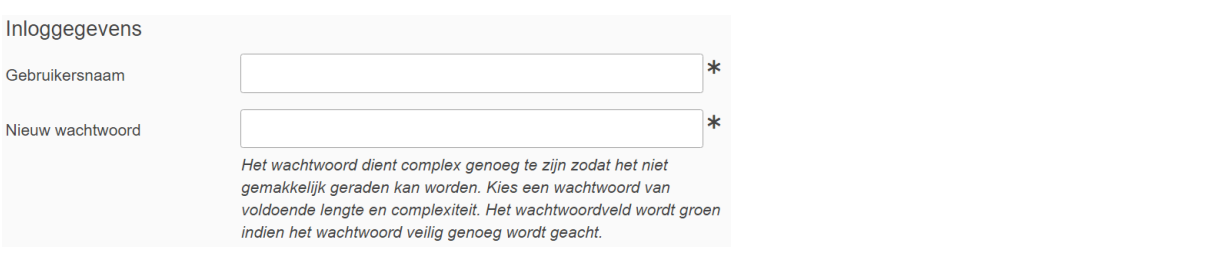

 $\Box$  Verstuur de inloggegevens naar het e-mailadres uit dit profiel

### **Stap 5**

Vul vervolgens tenminste de volgende velden in.

- Aanhef
- Naam en achternaam
- E-mailadres
- Code/Kenmerk (vaak studentnummer)

### **Stap 6**

Koppel de examenkandidaat nu aan de gewenste examenkandidaatgroep en begeleider(s).

**Let op**: de examenkandidaat is alleen zichtbaar voor de gekoppelde begeleider zolang de examenkandidaat gekoppeld is aan de examenkandidaatgroep.

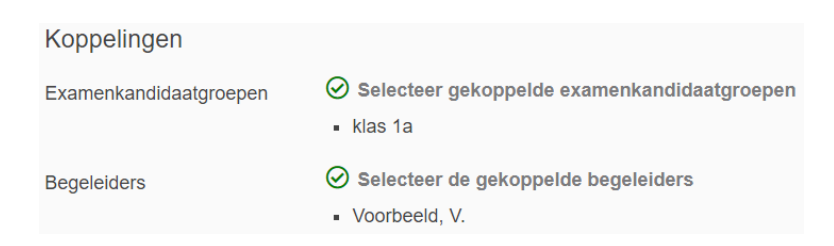

Geef ten slotte aan hoelang het account actief moet blijven en bevestig je indentiteit door nogmaals in te loggen.

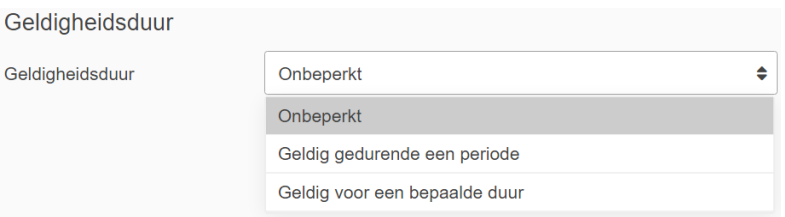

Het is ook mogelijk om meerdere examenkandidaten of complete examenkandidaatgroepen tegelijk te importeren. Raadpleeg hiervoor de handleiding *Importeren examenkandidaatgroepen* en/of *de instructievideo voor de beheerder*/ *toetscoördinator.*

### <span id="page-8-0"></span>1 Accountbeheer

### **Importeren begeleiders Stap 1 Stap 1** Importeren begeleiders

**Stap 1**

Ga naar de website van Remindo. (*https://ess[naamroc].remindotoets.nl*) (*https://spl[naamroc].remindotoets.nl*) of (*https://naamroc.esstheorie.nl*) (*https://spl[naamroc].remindotoets.nl*) of **Stap 1** Ga naar de website van Remindo.

#### **Stap 2 Stap 2** Vul uw gebruikersnaam en wachtwoord in. Klik dan op Inloggen.

Vul uw gebruikersnaam en wachtwoord in. Klik dan op Inloggen. Vul uw gebruikersnaam en wachtwoord in. Klik dan op Inloggen.

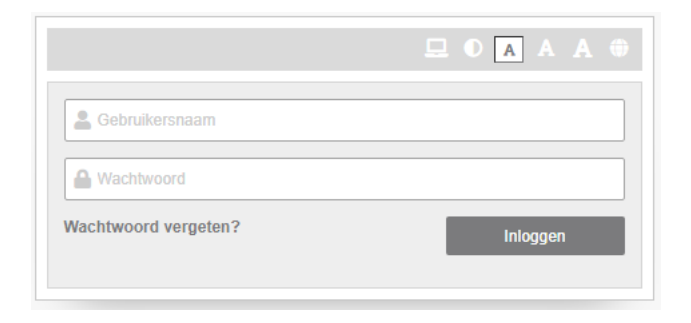

#### **Stap 3 Stap 3**

Ga naar het menu *Beheer* en kies voor *Begeleiders*. Ga naar het menu *Beheer* en kies voor *Begeleiders*. Ga naar het menu *Beheer* en kies voor *Begeleiders*.

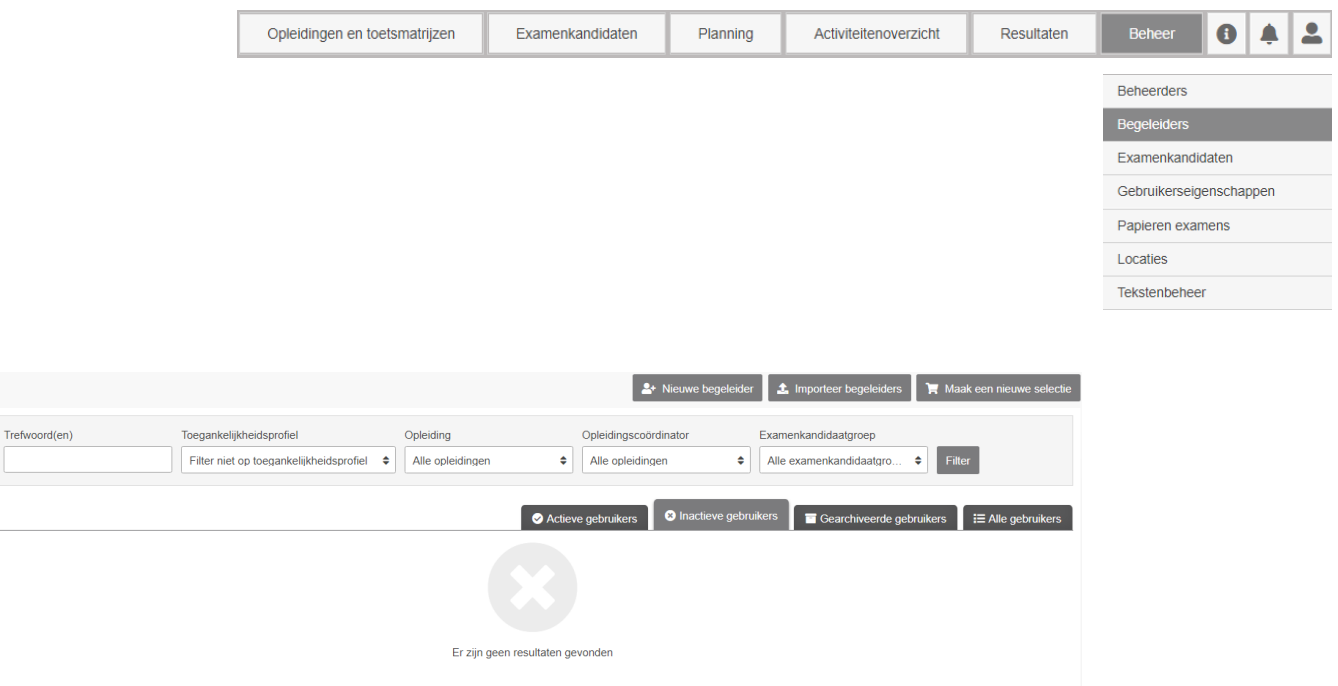

### Importeren begeleiders

#### **Stap 4 Stap 4**

Klik op  $\bullet$  Importeer begeleiders en vervolgens op  $\bullet$  Download voorbeeld-bestand Klik op en vervolgens op en vervolgens op de vervolgens op de vervolgens op . De vervolgens op . De vervolgens <br>De vervolgens op . De vervolgens op . De vervolgens op . De vervolgens op . De vervolgens op . De vervolgens o

### **Stap 5**

Open en bewaar het Excelbestand en vul de volgende kolommen in. **Stap 5**

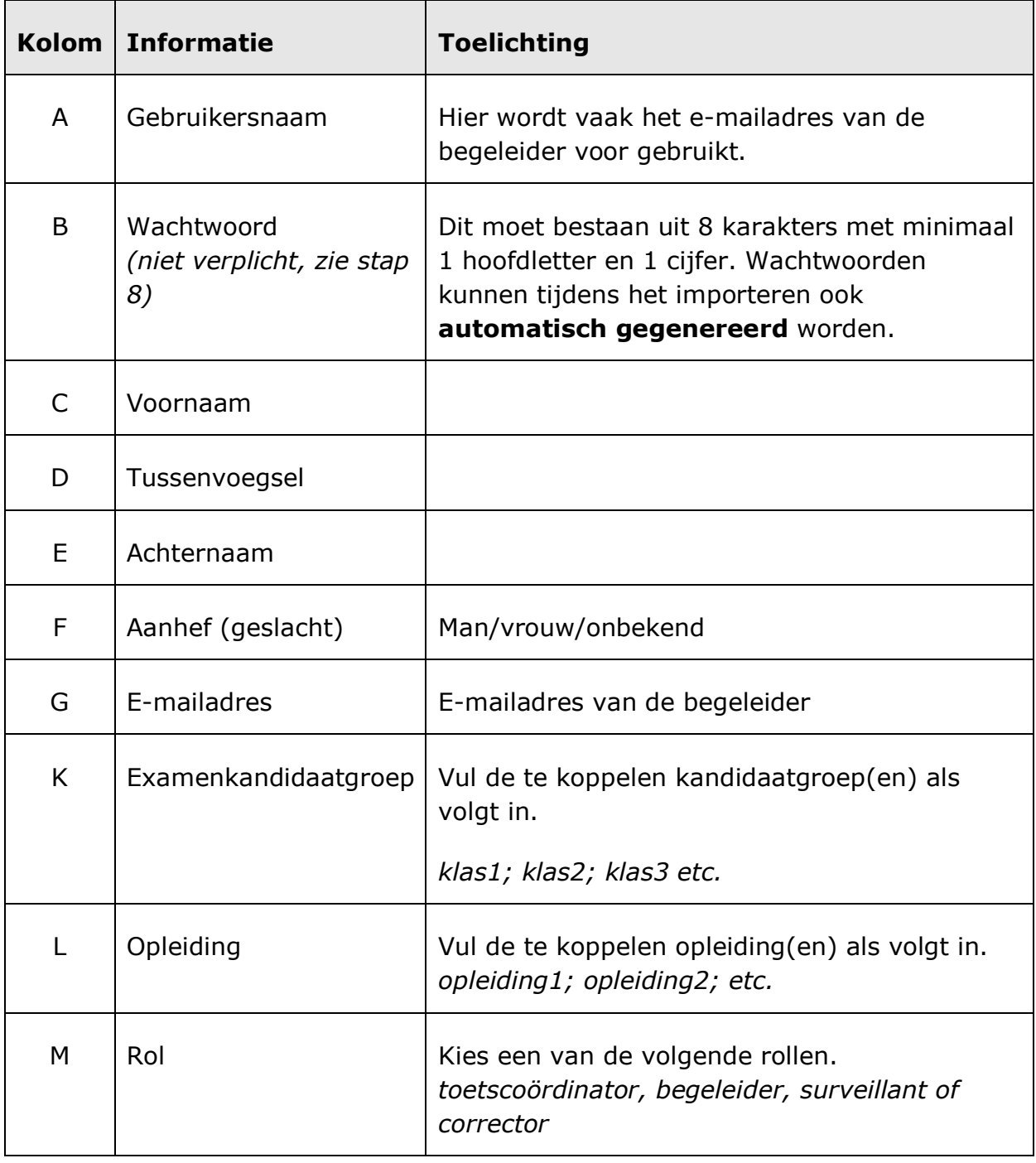

### Importeren begeleiders

### **Stap 6**

Klik op | Bladeren... | , voeg het eerder ingevulde importbestand toe en klik op Volgende stap .

### **Stap 7**

Controleer of de gegevens in de linker- en rechterkolom overeenkomen.

Kies een kolom voor iedere optie

### **Stap 8**

Kies bij *Wachtwoord* eventueel voor *Genereer een willekeurig wachtwoord* als er geen wachtwoord is ingevuld in het importbestand en klik rechtsonder op

.

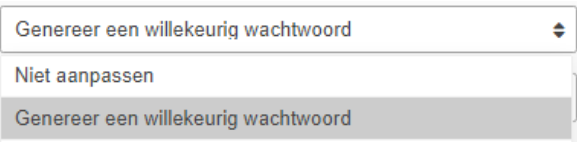

Zet de status van de nieuwe begeleiders op *Actief* en koppel de overige informatie op deze pagina. Als de gewenste examenkandidaatgroep niet beschikbaar is, kun je deze nu aanmaken door voor *Maak een nieuwe examenkandidaatgroep met deze naam* te kiezen

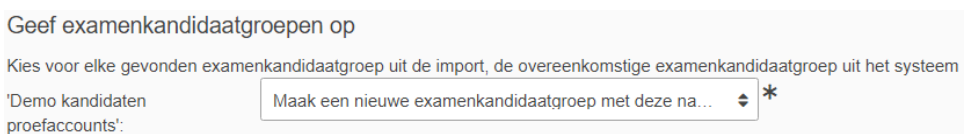

Je kunt bij *Examenkandidaatgroepen* ook nieuwe kandidaten aan een bestaande kandidaatgroep toevoegen. Dit doe je meestal alleen als de verkeerde of geen kandidaatgroep is ingevuld in het importbestand.

#### **Stap 10**

Geef ten slotte aan of de begeleiders de inloggegevens per mail toegestuurd moeten krijgen. Het alternatief is dat de gegevens worden verstrekt door de

beheerder of toetscoördinator. Klik vervolgens op Volgende stap

Verstuur e-mail Stuur de inloggegevens naar het opgegeven e-mailadres. Verstuur e-mail  $l<sub>a</sub>$  $\ddot{\bullet}$ 

### **Stap 11**

Controleer of alle gegevens kloppen, geef een e-mailadres op waar de

importresultaten naartoe gemaild mogen worden en klik op Importeer

Let op: hier moet een echt een e-mailadres ingevuld worden om later de inloggegevens van de begeleiders te kunnen achterhalen.

### Importeren begeleiders

#### **Stap 12**

Na het importeren van de accounts kun je in de profielen van de begeleiders altijd nog handmatig wijzigingen aanbrengen. Klik op *Beheer* en vervolgens op *Begeleiders.* Zoek de betreffende begeleider en klik op *Wijzig deze gebruiker*.

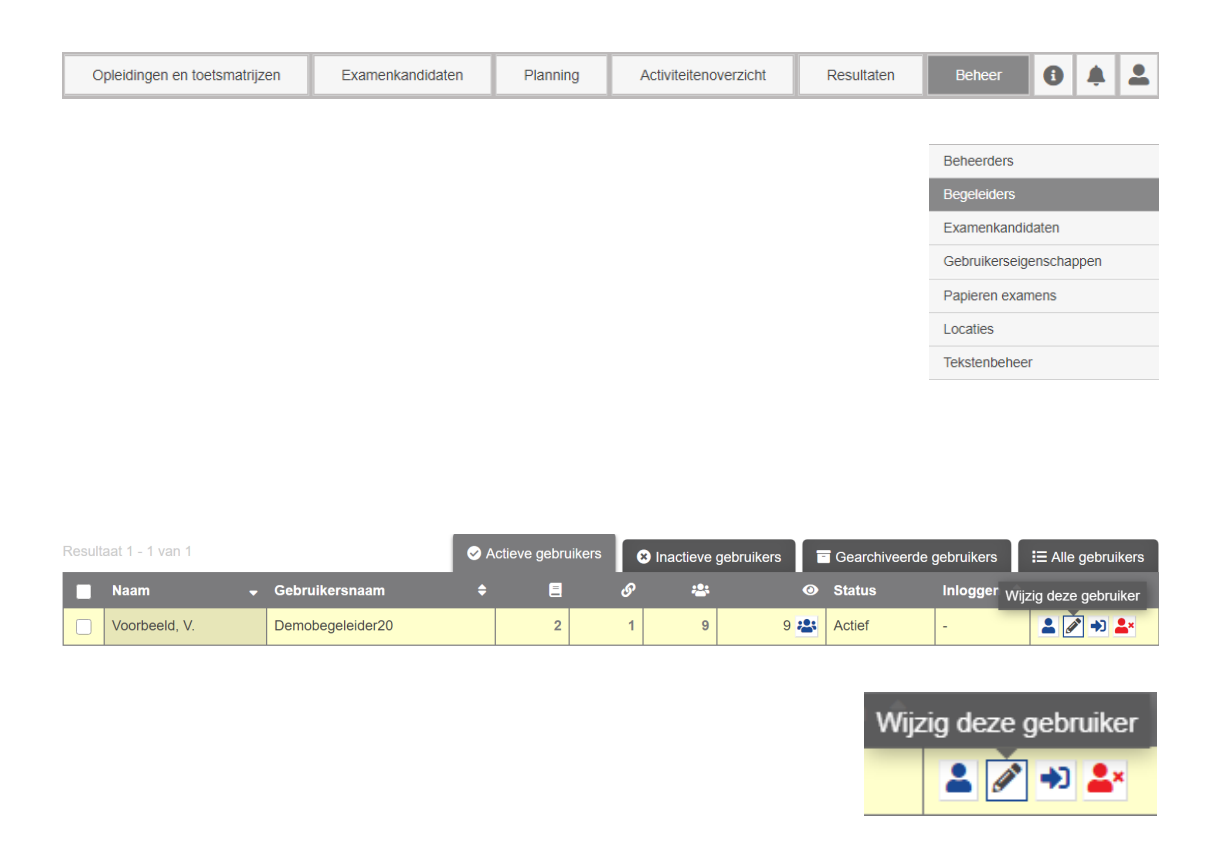

In het profiel kun je het wachtwoord en koppelingen met opleidingen en examenkandidaatgroepen wijzigen. Als beheerder ben je tevens bevoegd om in te loggen in het account van een begeleider.

Klik hiervoor op *Log in als deze gebruiker.*

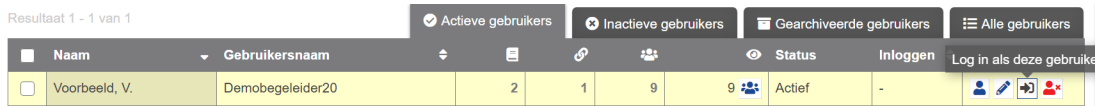

### <span id="page-13-0"></span>**Accountbeheer**

## Importeren examenkandidaatgroepen

### Ga naar de website van Remindo. **Stap 1**

(*https://spl[naamroc].remindotoets.nl*) of Ga naar de website van Remindo. (*https://ess[naamroc].remindotoets.nl*) (*https://spl[naamroc].remindotoets.nl*) of (https://naamroc.esstheorie.nl)

**Importeren examenkandidaatgroepen**

### **Stap 2** *Stap 2*

Vul uw gebruikersnaam en wachtwoord in. Klik dan op *Inloggen*. Vul uw gebruikersnaam en wachtwoord in. Klik dan op *Inloggen*.

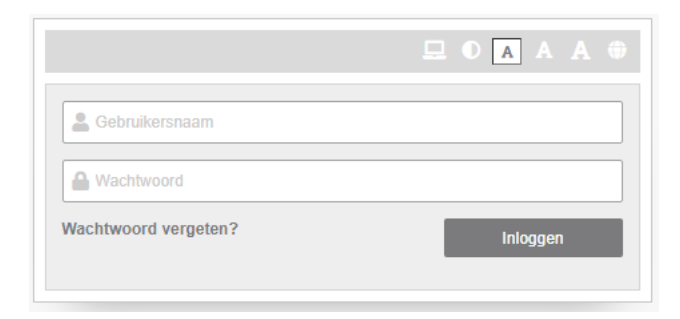

### **Stap 3** *Stap 3*

Ga naar het menu *Beheer* en kies voor *Examenkandidaten*. Ga naar het menu *Beheer* en kies voor *Examenkandidaten*.

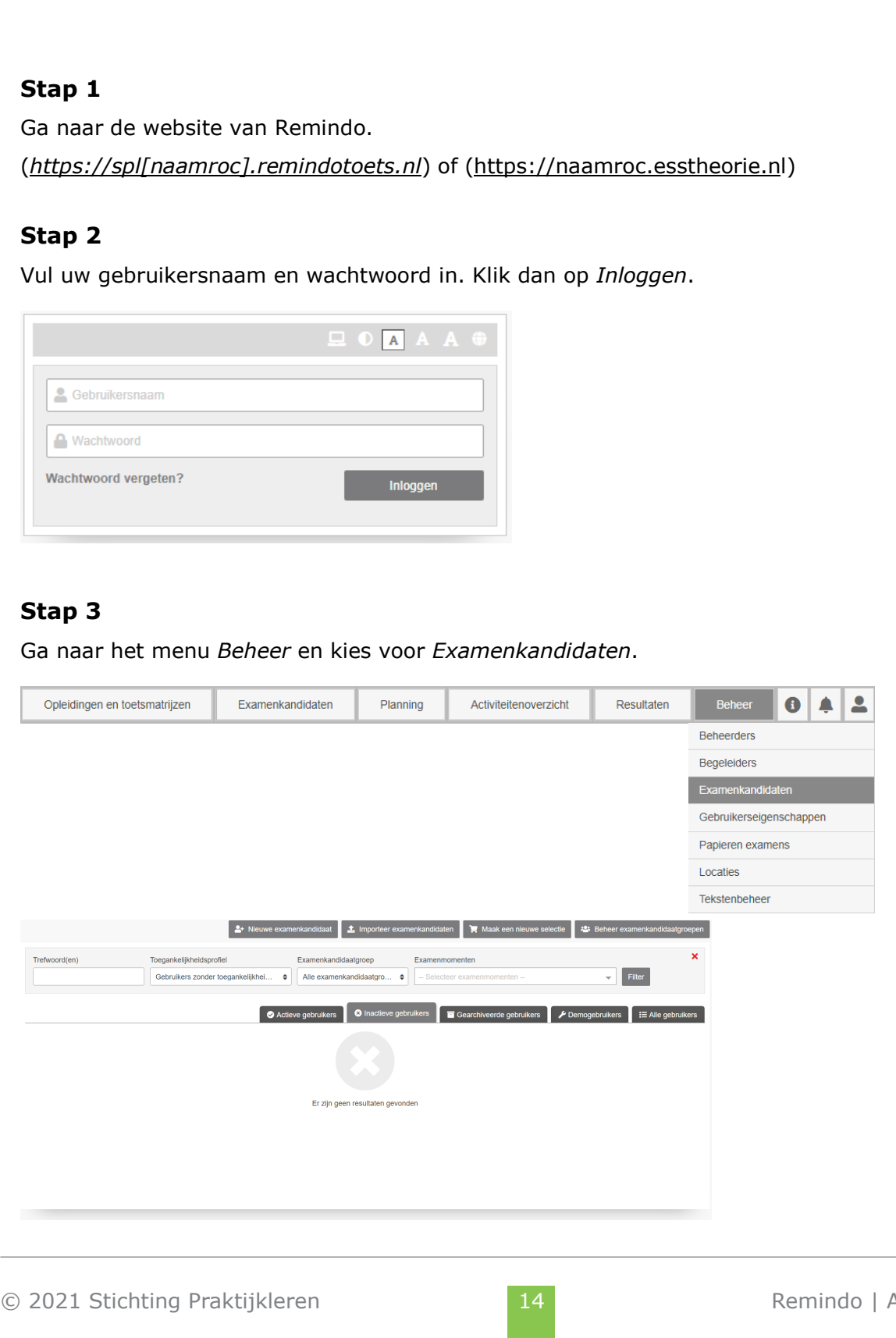

© Stichting Praktijkleren Importeren examenkandidaatgroepen - Remindo 1/5

### **Stap 5**

Open en bewaar het Excelbestand en vul de volgende kolommen in.

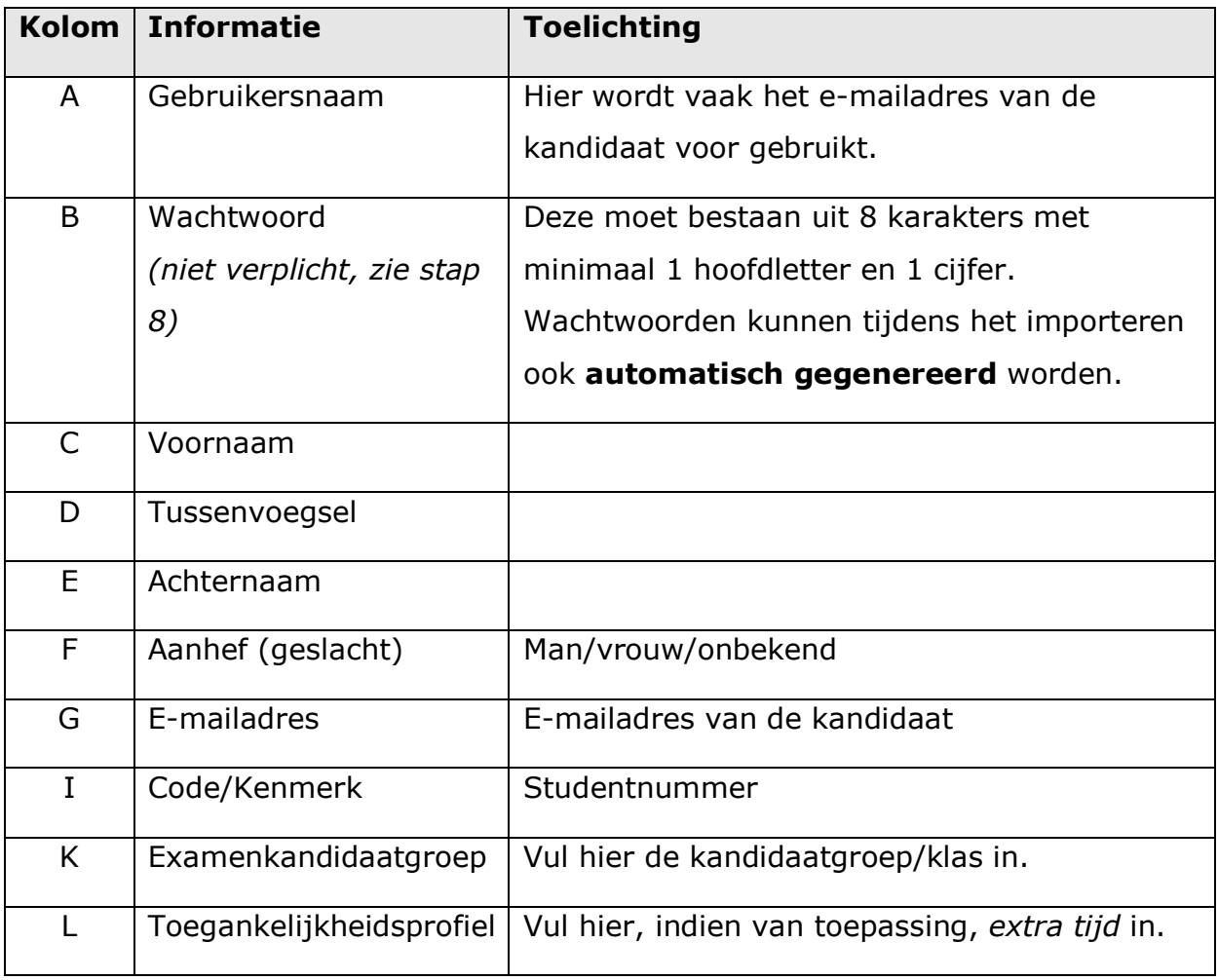

### **Stap 6**

.

Klik op Bladeren... voeg het eerder ingevulde importbestand toe en klik op

Volgende stap

### **Stap 7**

Controleer of de gegevens in de linker en rechterkolom overeenkomen.

Kies een kolom voor iedere optie

Kies bij *Wachtwoord* voor *Genereer een willekeurig wachtwoord* en klik

rechtsonder op Volgende stap

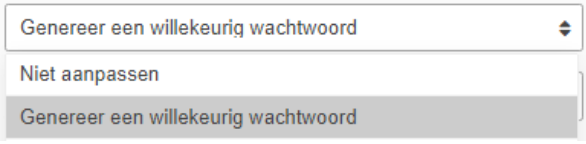

### **Stap 9**

Zet de status van de nieuwe examenkandidaten op *Actief* en koppel de overige informatie op deze pagina. Als bij *Selecteer examenkandidaatgroep* de gewenste groep niet beschikbaar is, kun je deze nu aanmaken en toevoegen middels het vinkje op onderstaande afbeelding.

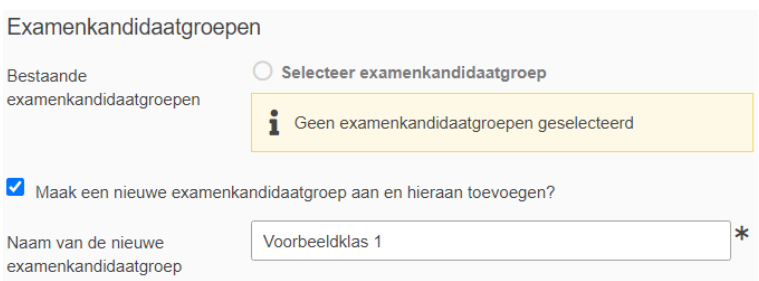

### **Stap 10**

Klik op *Selecteer begeleiders* en voeg een begeleider toe aan de

examenkandidaatgroep.

Let op: de kandidaten zijn nu alleen zichtbaar voor de begeleider zolang ze tot deze specifieke examenkandidaatgroep behoren.

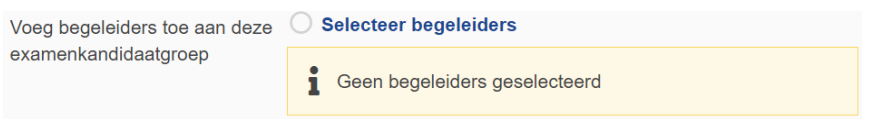

Je kunt een begeleider ook direct aan examenkandidaten koppelen waardoor zij te allen tijde zichtbaar blijven.

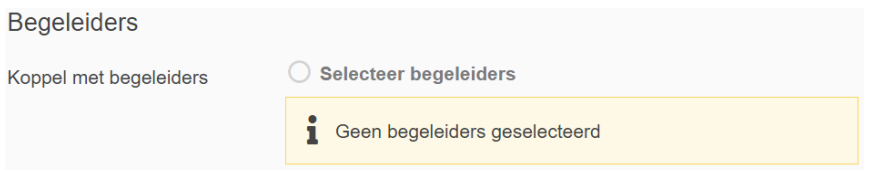

### **Stap 11**

Stel de geldigheidsduur in. Het advies is om voor aanvang van een nieuw schooljaar de examenkandidaatgroepen bij te werken en opnieuw te importeren.

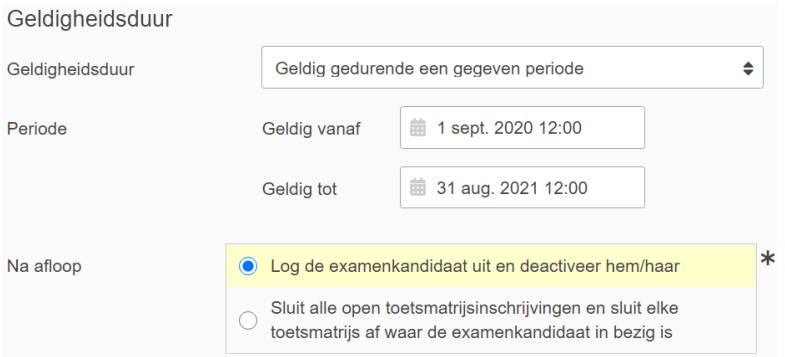

### **Stap 12**

Geef ten slotte aan of de examenkandidaten de inloggegevens per mail toegestuurd moeten krijgen. Het alternatief is dat de gegevens worden verstrekt door een docent. Klik vervolgens op alternatief is dat de gegevens worden verstrekt is de gegen verstrekt op de<br>De verstrekt is de gegen verstrekt is de gegen verstrekt is de verstrekt is de verstrekt is de verstrekt is de

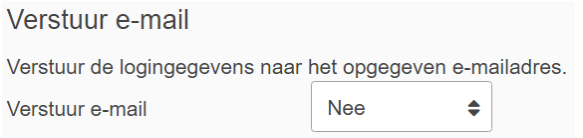

### **Stap 13**

**Stap 13** Controleer of alle gegevens kloppen, geef een e-mailadres op waar de

Controleer of alle gegevens kloppen, geef een e-mailadres op waar de importresultaten naartoe gemaild mogen worden en klik op **in het stern.** 

*inloggegevens van de examenkandidaten te kunnen achterhalen.*

**Let op:** *hier moet echt een e-mailadres ingevuld worden om later de inloggegevens van de examenkandidaten te kunnen achterhalen.***Let op:** *hier moet echt een e-mailadres ingevuld worden om later de* 

© Stichting Praktijkleren Importeren examenkandidaatgroepen - Remindo 4/5

Na het importeren van de accounts kun je in de profielen van de kandidaten altijd nog handmatig wijzigingen aanbrengen. Klik op *Beheer* en vervolgens op *Examenkandidaten.* Zoek de betreffende examenkandidaat en klik op *Wijzig deze gebruiker*.

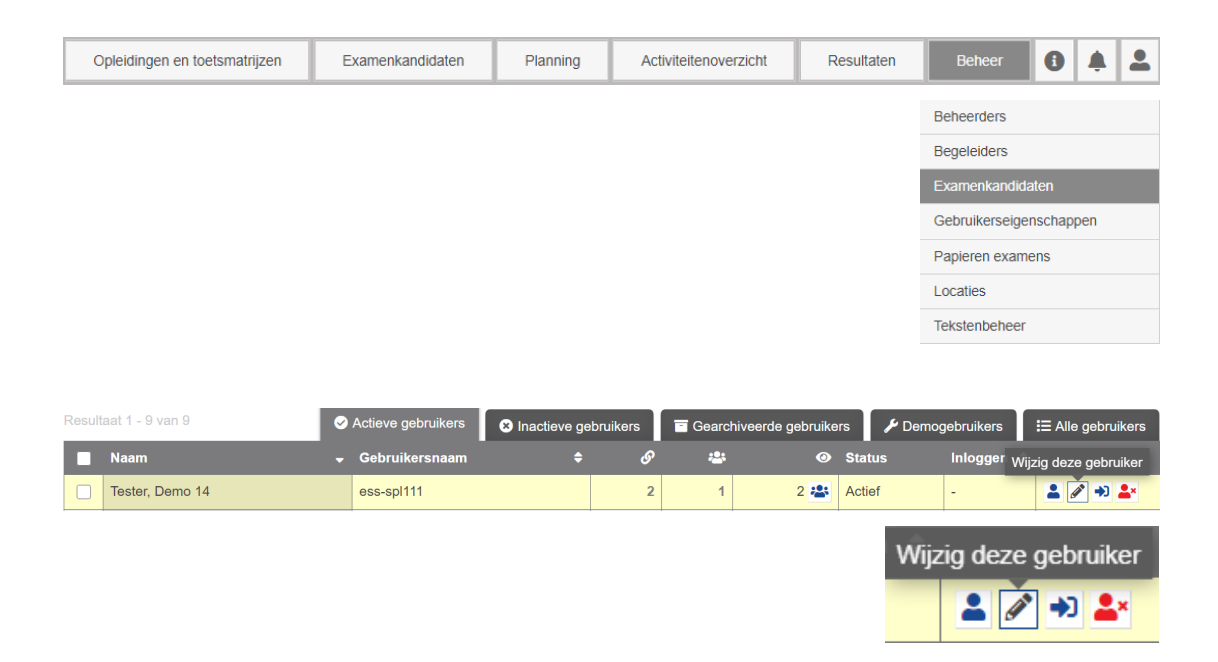

In het profiel kun je het wachtwoord en koppelingen met examenkandidaatgroepen en begeleiders wijzigen. Als beheerder en toetscoördinator ben je tevens bevoegd om in te loggen in het account van een examenkandidaat. Klik hiervoor op *Log in als deze gebruiker.*

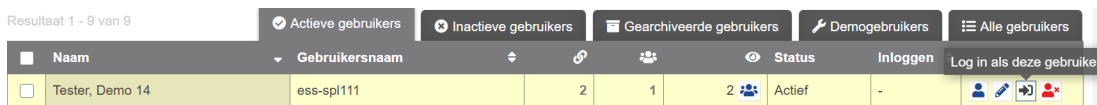

### <span id="page-18-0"></span>2 Plannen

## Plannen van een inzagemoment

**Plannen van een inzagemoment** 

### **Stap 1**

**Stap 1** Ga naar de website van Remindo. (*https://spl[naamroc].remindotoets.nl*) of (*https://naamroc.esstheorie.nl*) Ga naar de website van Remindo. (*https://spl[naamroc].remindotoets.nl) of (https://naamroc.esstheorie*.nl)

#### **Stap 2 Stap 2**

Vul uw gebruikersnaam en wachtwoord in. Klik dan op *Inloggen*. Vul uw gebruikersnaam en wachtwoord in. Klik dan op *Inloggen*.

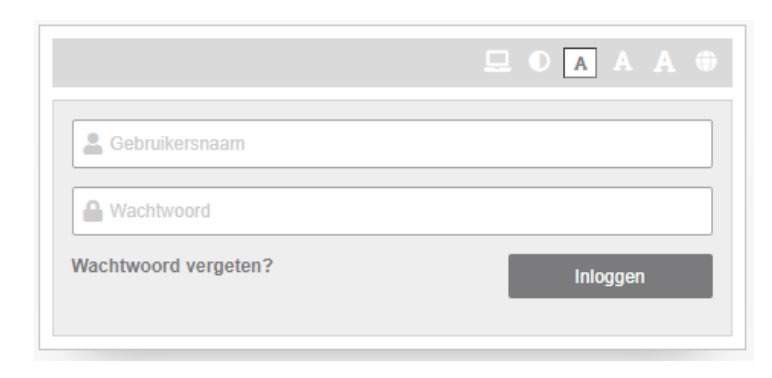

#### **Stap 3**  $\overline{\phantom{a}}$

Ga naar het menu *Planning*. Ga naar het menu *Planning*.

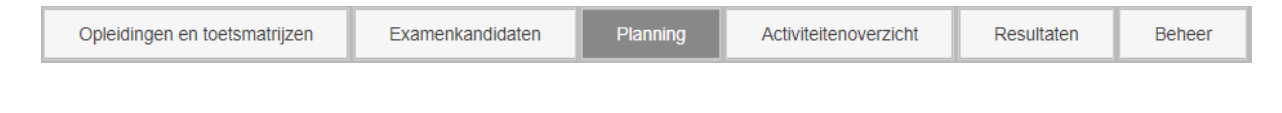

### **Stap 4**

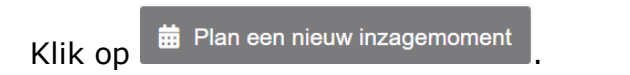

Selecteer het gewenste examenmoment en doorloop de instellingen. Alle kandidaten die zijn ingepland voor dit examenmoment worden ook automatisch toegevoegd aan het inzagemoment. Selecteer het gewenste examenmoment en doorloop de instellingen. Alle doorloop de instellingen. Alle doorloop d

Kandidaten die het examenmoment al hebben afgerond kun je toevoegen door *Ja* te selecteren. Bij staat 7 wordt uitgelegd hoe je de examenkandidaten hoe je de examenkandidaten. Dit wordt hoe je de examenkandidaten hoe je de examenkandidaten hoe je de examenkandidaten hoe je de examenkandidaten hoe je de examenkandi

Bij stap 7 wordt uitgelegd hoe je de examenkandidatenlijst nog kunt bewerken.

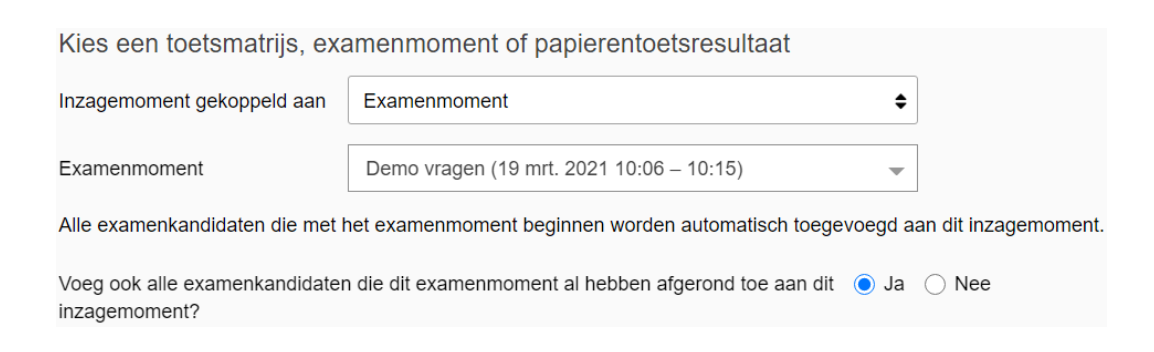

### **Stap 6**

Selecteer bij Zichtbaarheid van resultaten voor de examenkandidaat welke onderdelen wel of niet getoond moeten worden tijdens het inzagemoment.

 $\frac{1}{2}$ Let op: kies bij Toon beantwoorde vragen altijd Alleen onjuist beantwoorde vragen.

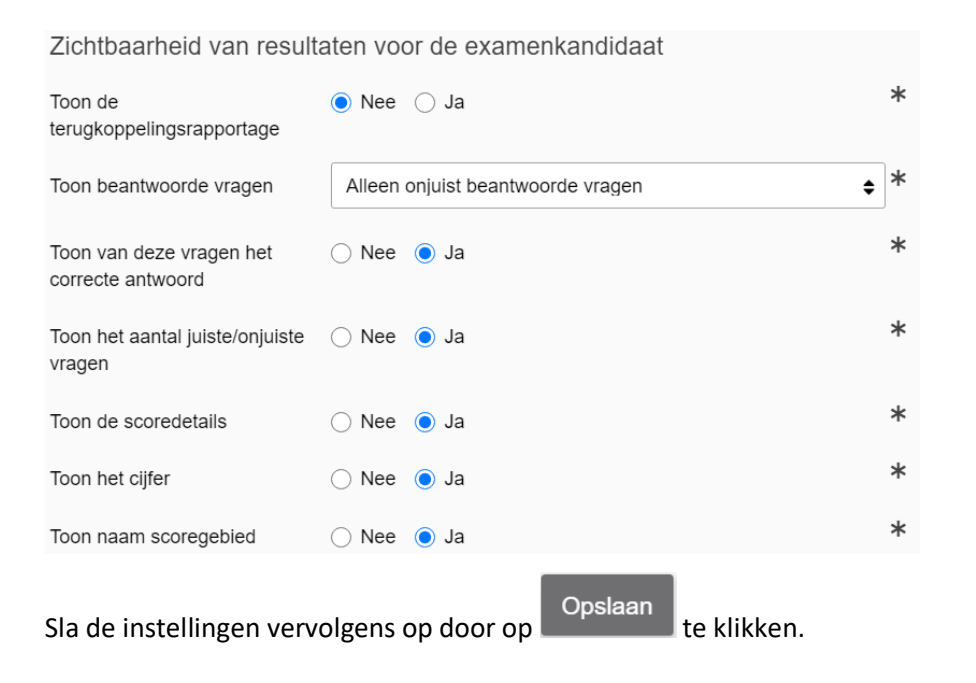

© Stichting Praktijkleren Plannen van een inzagemoment - Remindo 2/4

Ga in het planningsoverzicht naar het zojuist ingeplande inzagemoment en klik op **:** om de examenkandidatenlijst eventueel nog te bewerken. In principe zijn alle examenkandidaten bij stap 5 al automatisch toegevoegd, dus slaan we het toevoegen van kandidaten hier over.

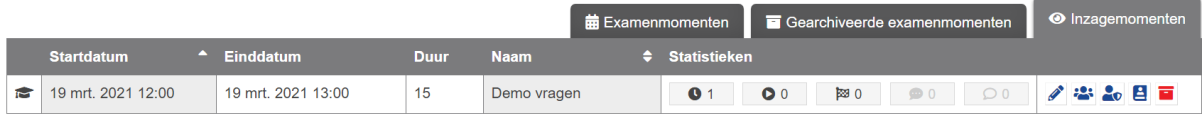

Klik rechts op de rode vuilnisbak om examenkandidaten van de lijst te verwijderen.

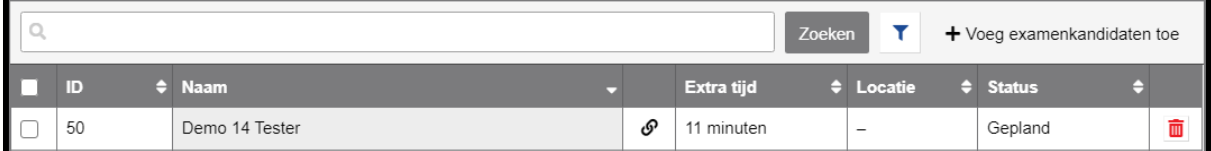

### **Stap 8**

Klik op  $\left( \nabla \right)$  om surveillanten te beheren.

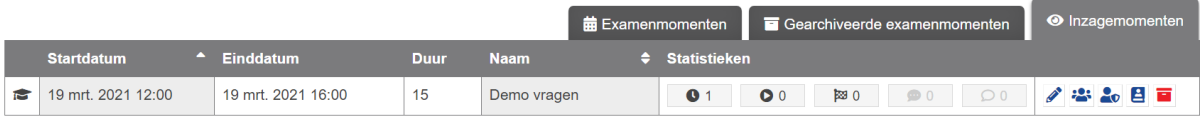

#### Klik op *Voeg surveillanten toe*.

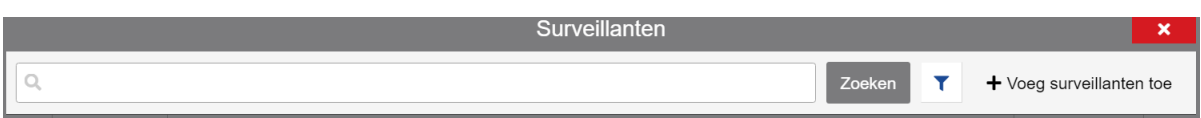

U kunt een examenkandidaatgroep selecteren of trefwoorden gebruiken. Als u vervolgens op *Vind surveillanten* klikt, komen de surveillanten die gekoppeld zijn aan de betreffende examenkandidaatgroep of op basis van dat trefwoord in beeld. Door op *Vind surveillanten* te klikken zonder een examenkandidaatgroep te selecteren of trefwoord te gebruiken, krijgt u een overzicht van alle surveillanten.

© Stichting Praktijkleren Plannen van een inzagemoment - Remindo 3/4

### Plannen van een inzagemoment

### **Stap 9**

Selecteer de surveillanten die u wilt toevoegen.

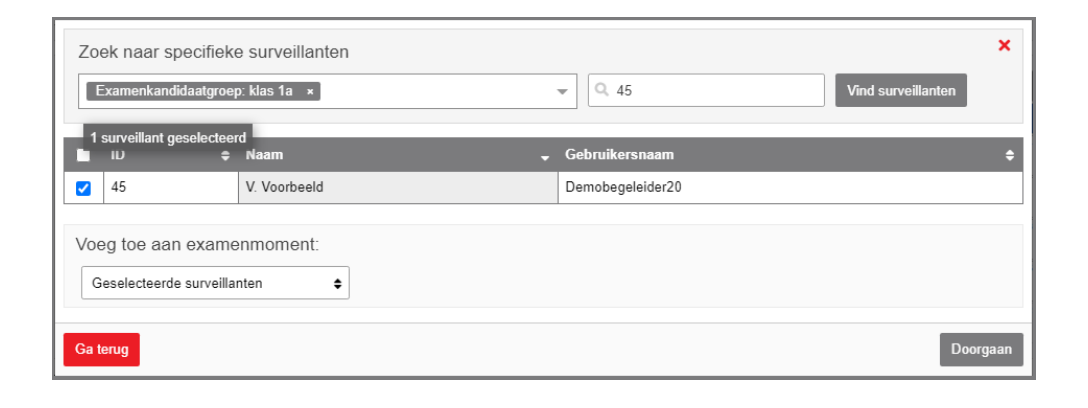

Klik vervolgens op *Doorgaan* en daarna op .

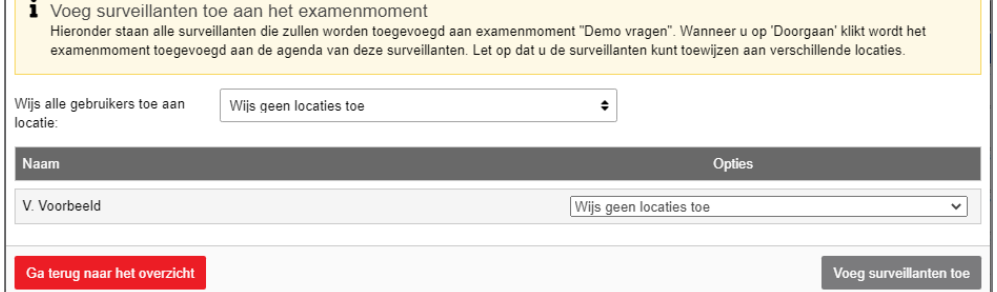

Klik nu op *Ga terug naar het overzicht* en sluit het venster.

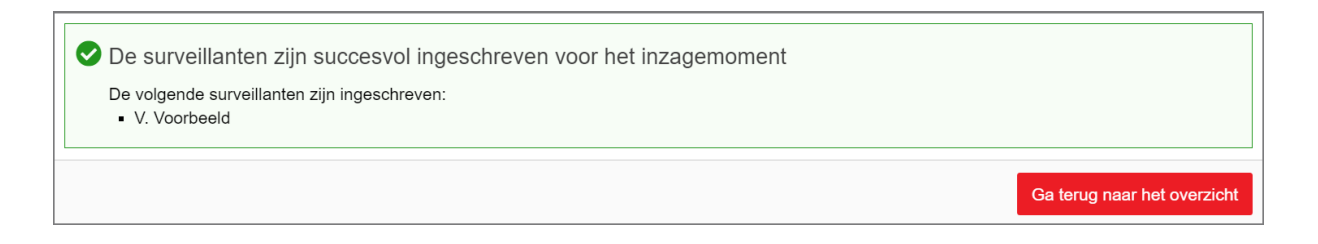

Het inplannen van het inzagemoment is voltooid.

### <span id="page-22-0"></span>**Plannen**

# Plannen van een (proef)examenmoment

### **Stap 1**

Ga naar de website van Remindo. (*https://spl[naamroc].remindotoets.nl) of (https://naamroc.esstheorie*.nl)

### **Stap 2**

Vul uw gebruikersnaam en wachtwoord in. Klik dan op *Inloggen*.

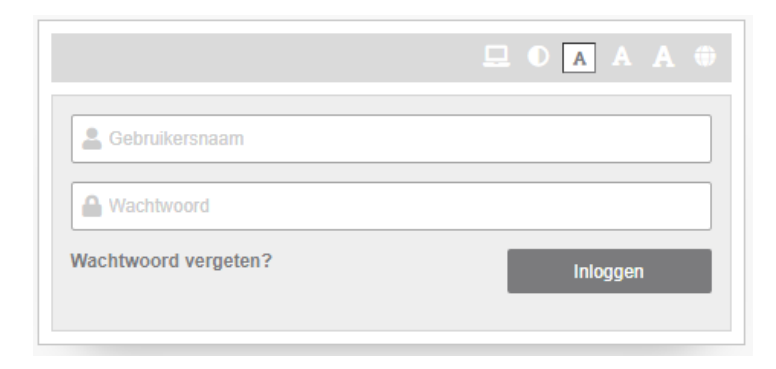

### **Stap 3**

Ga naar het menu *Planning*.

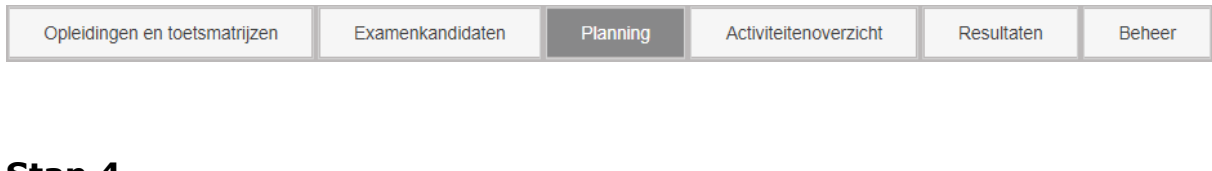

### **Stap 4**

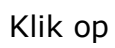

Klik op .

### Plannen van een (proef)examenmoment

### **Stap 5**

Kies een opleiding en toetsmatrijs uit het dropdownmenu.

Klik op de gemeente van de gemeente van de gemeente van de gemeente van de gemeente van de gemeente van de gem

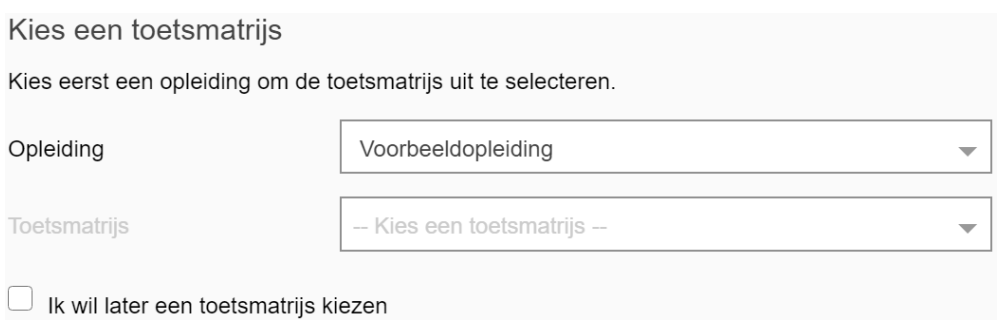

#### © Stichting Praktijkleren Plannen van een examenmoment - Remindo 1/10 **Stap 6**

- Pas eventueel de naam van het examenmoment aan.
- Vul indien gewenst een code/kenmerk in.

Bijvoorbeeld: een toetscode of klassencode die binnen het roc wordt gehanteerd.

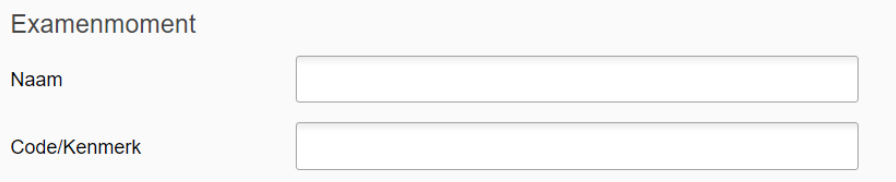

Bij *Kies een datum* kunt u kiezen uit drie opties.

### **Periode**

Er kan binnen een bepaalde periode worden aangevangen met een examenmoment

#### **Vast tijdstip**

Het examenmoment wordt op een vast tijdstip gestart waarna de tijdsduur begint te lopen

#### **Gezamenlijke start**

Het examenmoment wordt door een surveillant voor alle deelnemers tegelijk gestart. Dit gebeurt handmatig.

Ons advies is om voor examenmomenten altijd te kiezen voor *Gezamenlijke start*. Het examenmoment kan dan niet gestart worden voordat de surveillant op de knop *Start examenmoment* heeft geklikt.

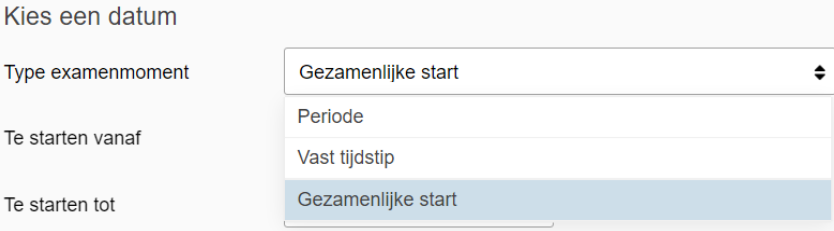

Als een **proefexamen** vanuit huis wordt afgenomen is ons advies is om te kiezen voor *Periode*.

In dit geval kan een examenkandidaat binnen een bepaald tijdsbestek zelfstandig beginnen met de proeftoets zonder dat een surveillant op een startknop hoeft te klikken. Kies vervolgens een datum en tijdstip voor het examenmoment.

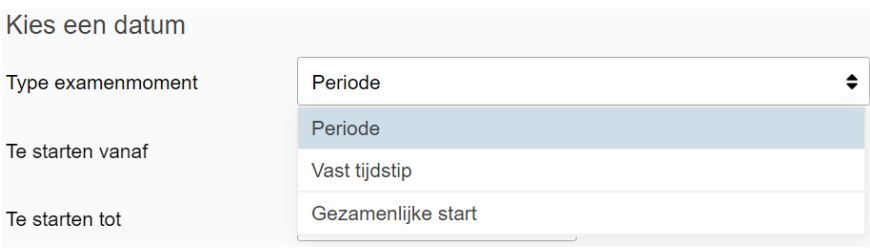

Bij *De resterende tijdsduur wordt berekend vanaf* kunt u kiezen uit twee opties.

- **De toetsduur wordt berekend vanaf de start van het examenmoment.**
- **De toetsduur wordt berekend vanaf het individuele examen.**

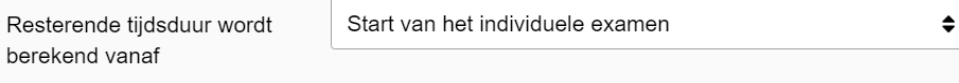

```
Deze toetsmatrijs heeft een ingestelde tijdsduur van 1 uur
```
### **Ons advies is om te kiezen voor Start vanaf het individuele examen, zodat de toetsduur pas ingaat op het moment dat de examenkandidaat daadwerkelijk begint met de eerste vraag.**

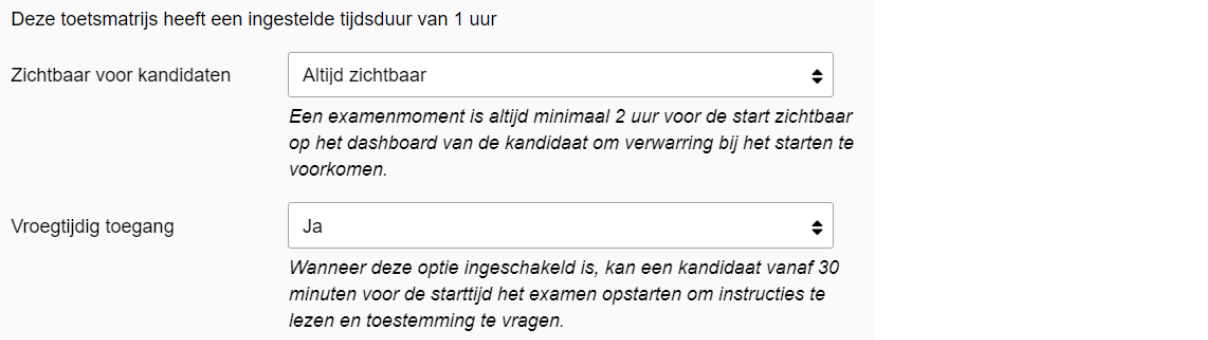

- Stel bij *Zichtbaar voor examenkandidaten* in vanaf welk moment ingeplande examenmomenten zichtbaar zijn.
- Geef bij *Vroegtijdige toegang* aan of examenkandidaten al voor de start van een examenmoment de instructies mogen lezen en toegang mogen aanvragen.
- Klik op *Opslaan en volgende*.

Pas de beschikbaarheid van de inschrijving aan. Kies bij *Deze instellingen aanpassen?'* voor *Verander deze instellingen*. Kies vervolgens bij *Een begeleider dient toestemming te geven (en kan deze intrekken)* voor *De examenkandidaat deze toets start of hervat*. Examenkandidaten kunnen het examen nu pas starten of hervatten (bijvoorbeeld na de volledig schermbeveiliging te hebben verlaten) na toestemming van de surveillant.

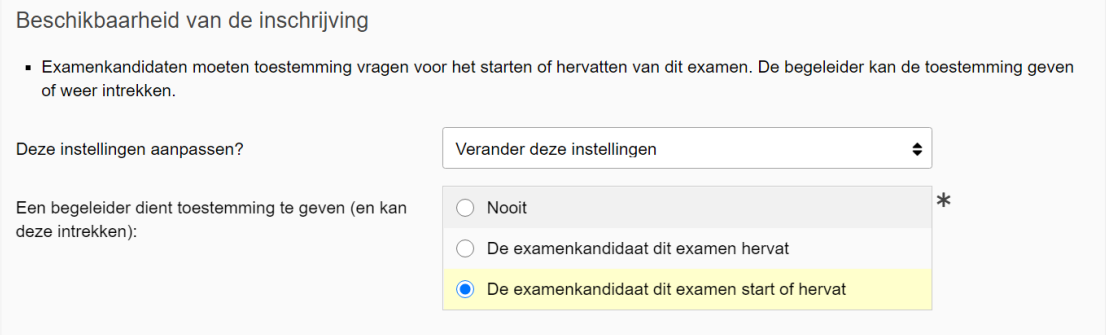

### **Stap 10**

Laat de instelling *Pas extra tijd aan*? op *Nee* (gebruik toegankelijkheidsprofielen) staan.

Het beveiligen van de inschrijving is niet van toepassing en kunt u op *Behoud deze instellingen* laten staan.

### **Stap 11**

Indien er sprake is van een examenmoment met open vragen kunt u bij *Correctierondes* een of meer begeleiders aan het examenmoment koppelen door

op + Voeg correctieronde toe te klikken.

of niet anoniem moeten worden weergegeven.

Kies vervolgens de gewenste instellingen, voeg een of meer begeleiders toe en klik op *Opslaan*.

Let op: correctoren kunnen alleen worden toegevoegd aan een correctieronde als zij zijn gekoppeld aan de betreffende examenkandidaatgroep.

### **Correctieronde-instellingen**

Met *Anonieme correctieronde* stel je in of de studenten tijdens het nakijken wel of niet anoniem moeten worden weergegeven.

Door *Toon scores en terugkoppeling van voorgaande correctierondes* op *Ja* te zetten, ziet degene die in een tweede of latere correctieronde nakijkt, welke scores en terugkoppeling er in eerdere correctierondes gegeven zijn. Stel je deze optie op Nee in, dan ziet degene in de latere nakijkronde de eerder gegeven scores en terugkoppeling niet.

*Voorgaande correctierondes moeten zijn afgesloten voordat deze kan beginnen*: wanneer je bij deze instelling voor Ja kiest, dan kan de begeleider/corrector pas beginnen met het nakijken van een student, als deze in een eerdere correctieronde is nagekeken. Wanneer je bij deze instelling voor *Nee* kiest, dan kan de begeleider/corrector meteen beginnen met het nakijken van de student, ook al is deze in een eerdere correctieronde nog niet in zijn geheel nagekeken.

*Na het nakijken mag deze score en de terugkoppeling worden aangepast*: wanneer je bij deze instelling voor Ja kiest, dan kan de begeleider/corrector de score en feedback die hij heeft gegeven tijdens het nakijken van de vragen, op een later moment aanpassen. Heb je deze optie op *Nee* ingesteld, dan kunnen de gegeven score en feedback op een later moment niet meer worden aangepast.

*Het resultaat en het cijfer zullen op basis van deze correctieronde worden bepaald*: als je deze optie op *Ja* instelt, dan wordt het cijfer en het resultaat op deze nakijkronde gebaseerd. Bij een eerste correctieronde wordt het cijfer sowieso op deze correctieronde gebaseerd. Heb je een tweede correctieronde aangemaakt, en deze optie op *Ja* ingesteld, dan wordt automatisch het cijfer van de tweede correctieronde gekozen. Dit wordt met een groen vinkje achter het cijfer aangegeven. Stel je deze optie op *Nee* in, dan blijft het cijfer/ resultaat van de eerste correctieronde staan en wordt het cijfer niet automatisch aangepast naar het cijfer van de tweede correctieronde. Je kunt handmatig per student

### Plannen van een (proef)examenmoment

aangeven of het cijfer van de eerste of tweede correctieronde geldt of je kunt het gemiddelde van beide correctierondes kiezen.

#### *Deadline, het aantal dagen waarbinnen het resultaat moet worden*

*nagekeken*: Met deze optie geef je aan binnen hoeveel dagen de toetsen van de studenten nagekeken moeten zijn. Je kunt dit maximaal op 60 dagen instellen. Is de deadline verstreken, dan herken je dit door het rode driehoekje bij de toetsmatrijs in het overzicht van *Antwoorden nakijken*. De vragen kunnen na het verstrijken van de deadline nog altijd worden nagekeken.

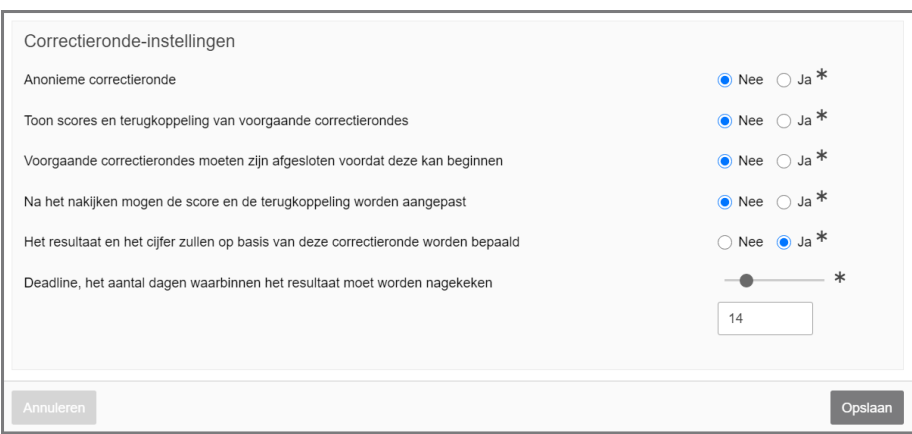

#### **Stap 12**

Bij de notificatie-instellingen kunt u aangeven of examenkandidaten **opmerkingen kunnen plaatsen tijdens een examenmoment en welke begeleider deze opmerkingen ontvangt.**

#### **Stap 13**

Klik op **om** examenkandidaten toe te voegen aan het examenmoment.

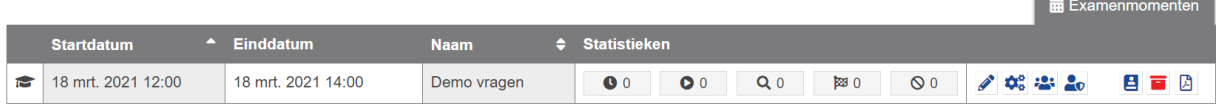

**Contract Contract Contract Contract** 

• Selecteer onder 'Zoek naar specifieke examenkandidaten' de gewenste

Klik op *Voeg examenkandidaten toe*.

Demo 14 Tester

 $\bullet$  50

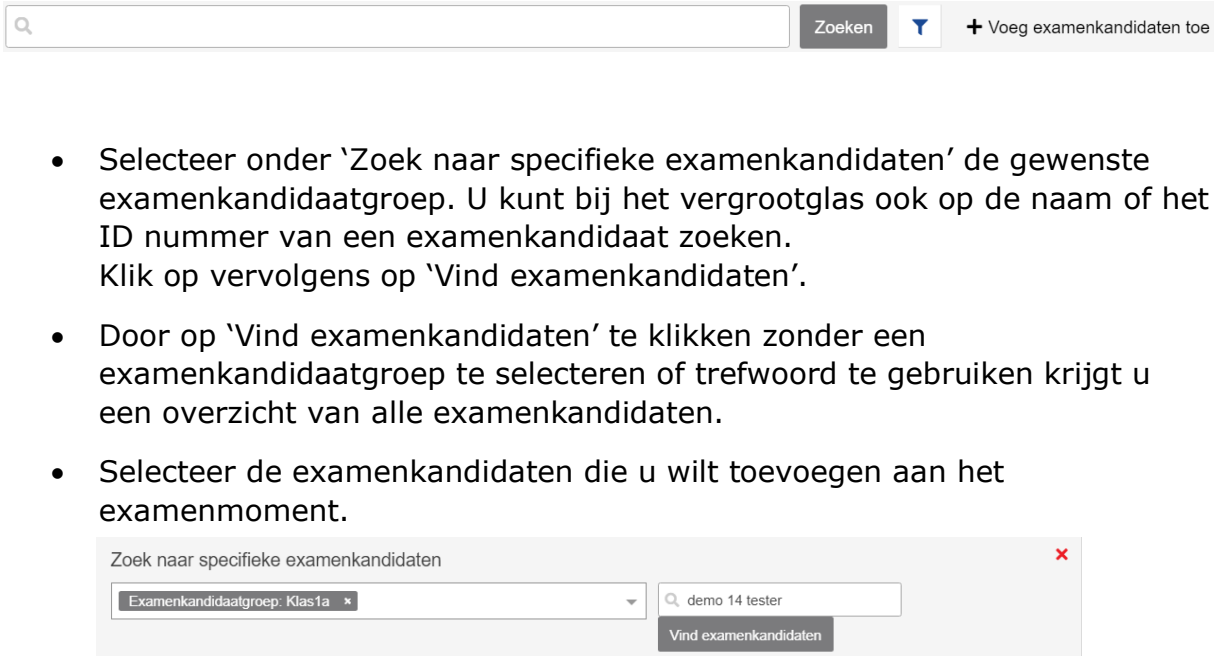

Klik vervolgens op *Doorgaan*. Er wordt nu gevraagd of u een locatie wilt toewijzen.

Dit is alleen mogelijk als er voor uw afnameomgeving toetslocaties zijn ingesteld door de beheerder.

**Cohruikerense** 

ess-spl111

Bij het instellen van toetslocaties is het mogelijk om een IP-range aan te geven *waarbinnen het mogelijk is om het examen te starten. Bevindt de examenkandidaat zich buiten de opgegeven locatie, dan kan het examenmoment niet gestart worden.*

Stel indien gewenst de locatie in en klik op *Voeg examenkandidaten toe*.

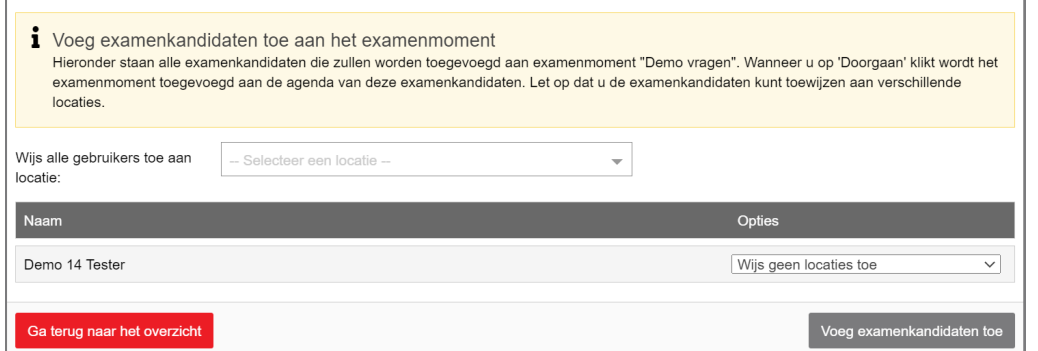

### **Klik vervolgens op Ga terug naar het overzicht en sluit het venster.**

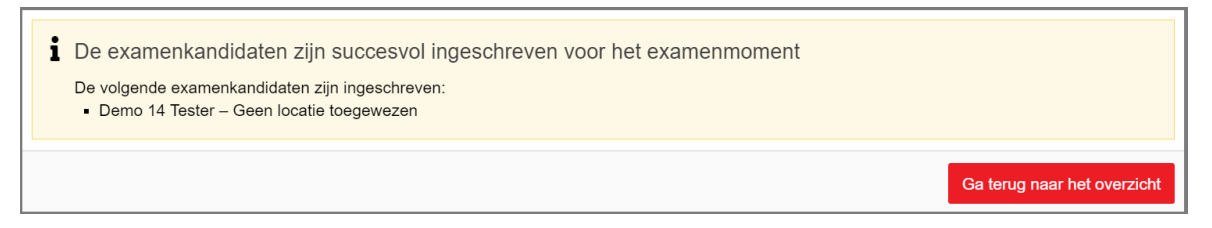

Controleer nu of de examenkandidaten met dyslexie extra tijd toegewezen hebben gekregen.

Dit kun je eventueel instellen door de betreffende examenkandidaat te selecteren en linksonder bij 'Selecteer een actie' voor 'Pas extra tijd aan' te kiezen.

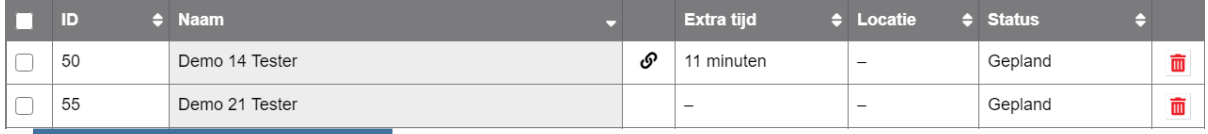

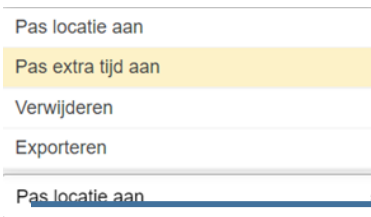

### Plannen van een (proef)examenmoment

### **Stap 15**

Klik op **om** de surveillanten te beheren.

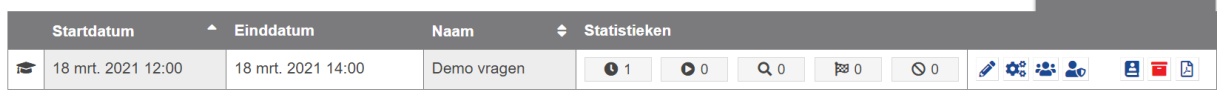

Klik op *Voeg surveillanten toe*.

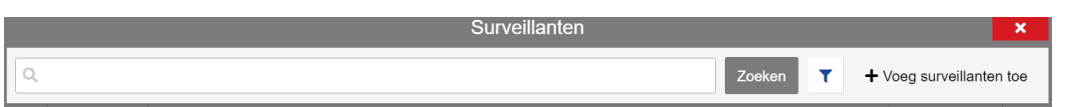

U kunt een examenkandidaatgroep selecteren of trefwoorden gebruiken. Als u vervolgens op *Vind surveillanten* klikt, komen de surveillanten die gekoppeld zijn aan de betreffende examenkandidaatgroep of op basis van dat trefwoord in beeld. Door op *Vind surveillanten* te klikken zonder een examenkandidaatgroep te selecteren of trefwoord te gebruiken, krijgt u een overzicht van alle surveillanten. Selecteer de surveillanten die u wilt toevoegen.

### **Stap 16**

Selecteer de surveillanten die u wilt toevoegen.

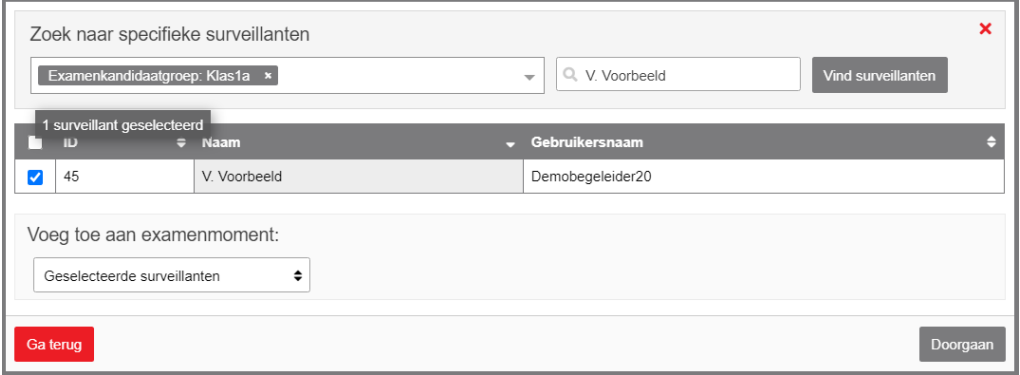

Klik vervolgens op *Doorgaan* en daarna op .

<del>■</del> Evemenmomenter

© Stichting Praktijkleren Plannen van een examenmoment - Remindo 9/10

### Plannen van een (proef)examenmoment

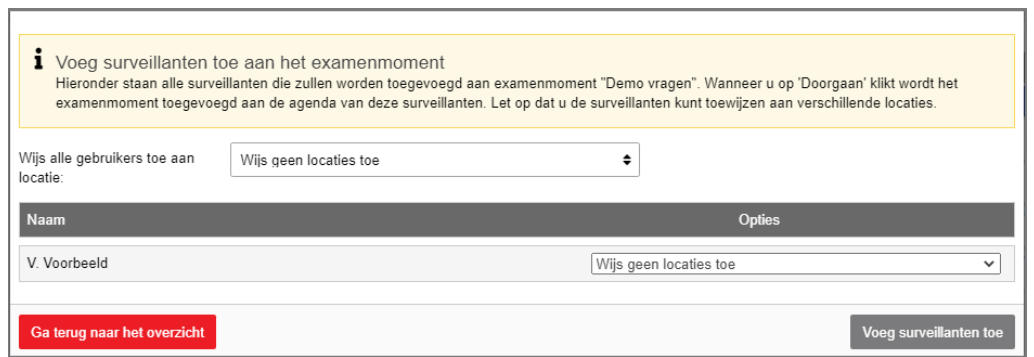

### Klik nu op *Ga terug naar het overzicht* en sluit het venster.

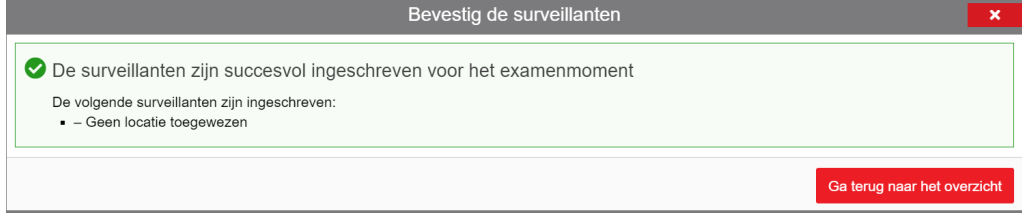

Het inplannen van het examenmoment is voltooid.

© Stichting Praktijkleren Plannen van een examenmoment - Remindo 10/10

### <span id="page-33-0"></span>3 Surveilleren

### **Surveilleren in Remindo** Surveilleren in Remindo **Surveilleren in Remindo**

### **Stap 1**

Ga naar de website van Remindo.<br>
Sa naar de website van Remindo.

(https://spl[naamroc].remindotoets.nl) of (https://[naamroc].esstheorie.nl)

### **Stap 2**

**Stap 2** Vul uw gebruikersnaam en wachtwoord in. Klik dan op *Inloggen*.

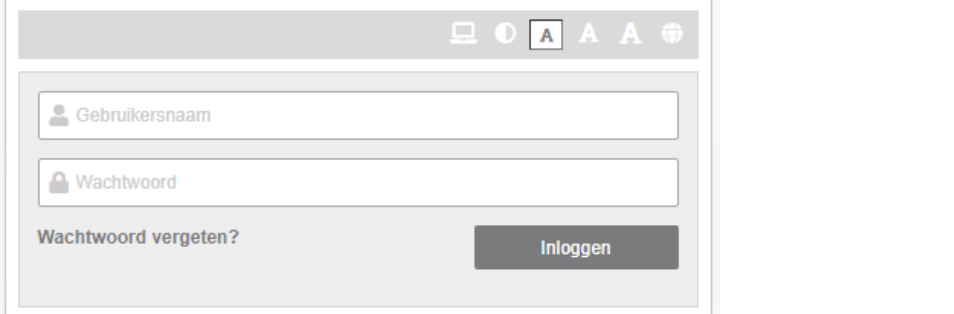

### **Stap 3**

**Stap 3** Klik op *Activiteitenoverzicht*.

Klik op *Activiteitenoverzicht*.

### **Stap 4**

Klik in de **linker**kolom onder Examenmomenten op het gewenste examenmoment. **Examenmoment** on the gewens of  $\mathbb{R}$  is a set  $\mathbb{R}$  of  $\mathbb{R}$  is a set  $\mathbb{R}$  is a set of  $\mathbb{R}$  is a set of  $\mathbb{R}$  is a set of  $\mathbb{R}$  is a set of  $\mathbb{R}$  is a set of  $\mathbb{R}$  is a set of  $\$ 

Let hierbij goed op de naam van de examenkandidaatgroep en het examen. Als het gewenste examenmoment niet zichtbaar is, meldt u dit zo snel mogelijk bij de toetscoördinator binnen het opleidingsgebied.

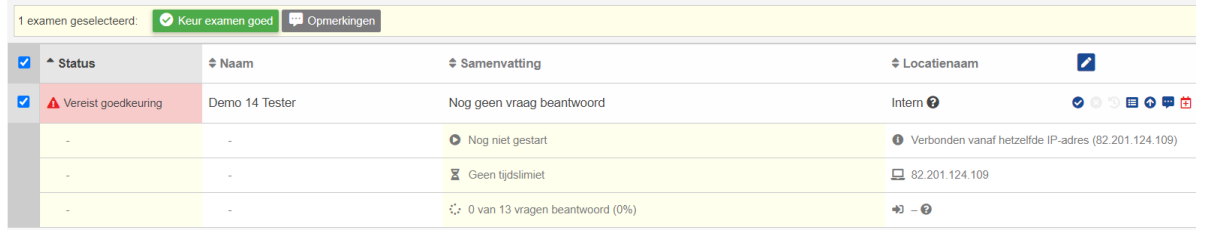

© Stichting Praktijkleren Surveilleren - Remindo 1/4

U kunt de examenkandidaten die zijn ingelogd en toestemming hebben aangevraagd selecteren en goedkeuring verlenen door op **O** Keurexamen goed te klikken. Zodra alle examenkandidaten gereed zijn voor het examenmoment klikt u op *Start examen.*

Dit examen staat ingepland voor een gezamenlijke start tussen 09:00 en 10:15

Start examen

Let op dat u **niet** in de rechter kolom onder het kopje actieve examens goedkeuring verleent.

Hier worden namelijk alle kandidaten uit verschillende examenkandidaatgroepen per examen weergegeven. U loopt dus het risico dat u examenkandidaten goedkeuring geeft die op hetzelfde moment voor hetzelfde examen zijn ingepland maar die niet bij u in het lokaal zitten!

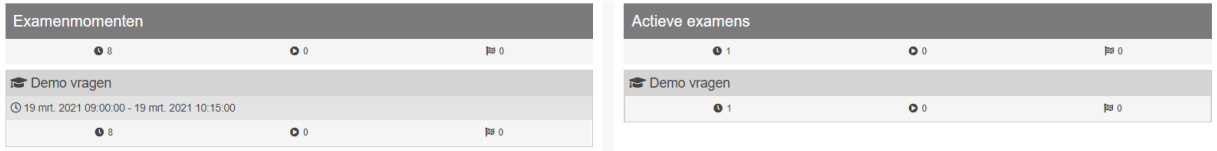

Als een examenkandidaat wel bij u in het lokaal zit die niet is toegevoegd aan het examenmoment kunt u dit melden bij de beheerder of toetscoördinator. Alleen zij kunnen een examenkandidaat alsnog toevoegen.

Als een examenkandidaat niet bij u in het lokaal zit, maar wel toestemming aanvraagt voor het examenmoment verleend u **nooit** toestemming en meldt u dit direct bij de beheerder of toetscoördinator.

### **Stap 6**

De voortgang van de examenkandidaten kan gevolgd worden middels een lichtblauwe oplopende balk.

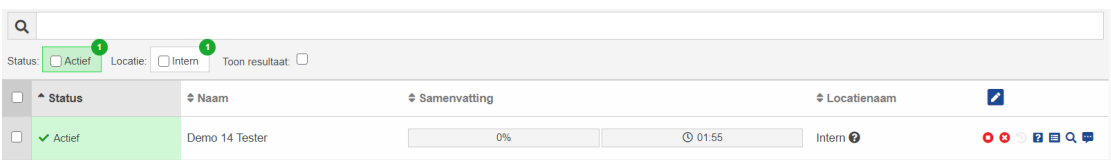

Tijdens het surveilleren het surveilleren het surveilleren het surveillende opties. Die verschillende opties.

Tijdens het surveilleren heeft u verschillende opties.

### $QQQQRQQP$

• Toestemming intrekken als er sprake is van een calamiteit, het examen kan eventueel weer hervat worden door opnieuw goedkeuring te verlenen.

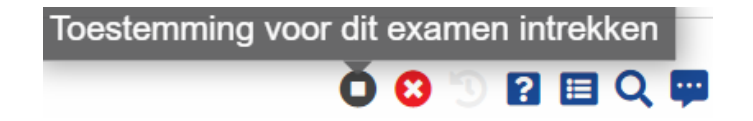

• Het examen van de kandidaat kan worden afgebroken. Dit kan niet meer teruggedraaid worden.

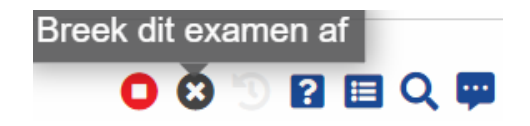

- Er kan extra toetstijd worden toegekend aan de kandidaat door op <sup>5</sup> te klikken.
- 12 • Door op *Toon vragenoverzicht* te klikken kan er worden bekeken welke vragen er reeds door de deelnemer zijn beantwoord.
- Het activiteitenlogboek kan worden getoond door op **te die** te klikken.
- De extra informatie (bijvoorbeeld over de starttijd en het IP-adres) kan

worden getoond door op  $\alpha$  te klikken.

Door uiterst rechts op te klikken kunt u een bericht verzenden naar de betreffende deelnemer.

**Let op:** het is belangrijk dat de examenkandidaten de toets op de juiste manier afsluiten.

U kunt op het surveillancescherm zien of alle vragen zijn beantwoord en of het examenmoment is afgerond door middel van een finishvlaggetje.

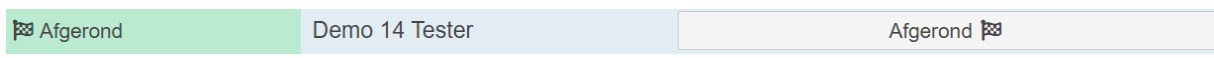

**Tip**: lees voor het examenmoment ook even de handleiding voor de examenkandidaat door. Zo weet u wat er van de examenkandidaat verwacht wordt en hoe een examenmoment op de juiste manier moeten worden afgesloten.

### <span id="page-37-0"></span>3 Surveilleren

# Inlogprocedure examenkandidaat

### **Inloggen**

Ga naar de website van Remindo**,** Vul je gebruikersnaam en wachtwoord in en klik op *Inloggen*.

(*https://spl[naamroc].remindotoets.nl*) of (*https://naamroc.esstheorie.nl*)

### **Starten (proef)examen**

Je ziet nu de (proef)examens waarvoor je bent ingepland en op welke dag en hoe laat je die kunt maken.

### Agenda

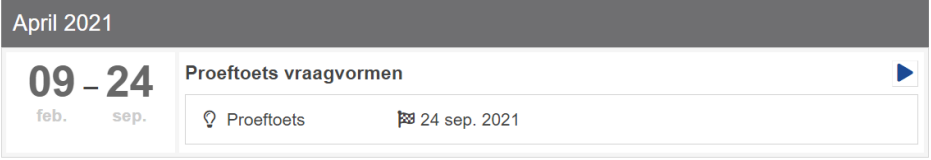

- 1. Klik op het icoontje **D** om het (proef)examen te starten.
- 2. Klik op *Open in volledig scherm*. Klik daarna op *Ga naar het examen*.
- *3.* Lees de informatie over het examen. Heb je alles gelezen?
- 4. Klik op *Toestemming aanvragen*. Je moet nu even wachten totdat de surveillant de aanvraag heeft goedgekeurd.
- *5.* Is je aanvraag goedgekeurd? Klik dan op *Start (proef)examen*. Je kunt nu starten.

### **Maken (proef)examen**

1. Maak het (proef)examen. Je kunt verschillende knoppen gebruiken tijdens het maken van het (proef)examen. Zie hiervoor het schema op de volgende pagina.

### **Afronden (proef)examen**

Heb je alle vragen beantwoord? Klik dan op *Afsluiten*. Klik op rechtsboven op het portetje om uit te loggen.

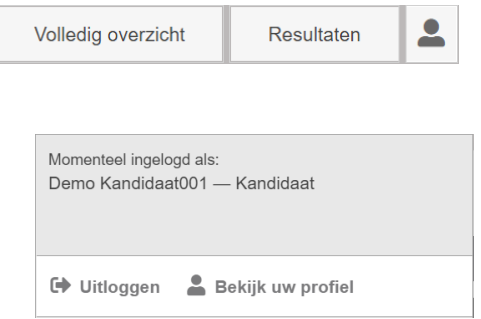

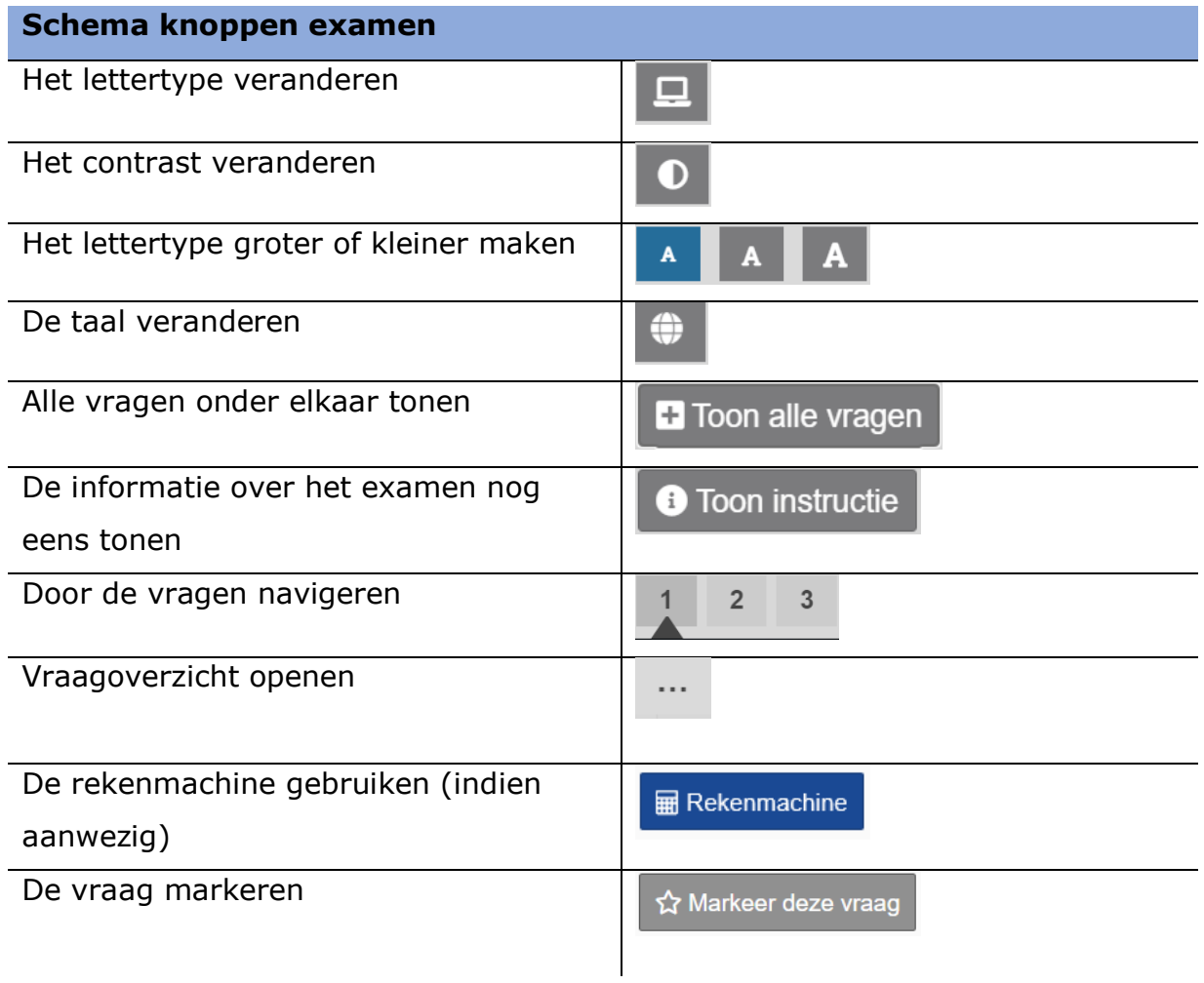

### <span id="page-39-0"></span>4 Resultaten

## **Open vragen** Beoordelen in Remindo

### **Stap 1**

Ga naar de website van Remindo. (*https://spl[naamroc].remindotoets.nl*) of (https://[naamroc].esstheorie.nl)

### **Stap 2**

Vul uw gebruikersnaam en wachtwoord in. Klik dan op *Inloggen*.

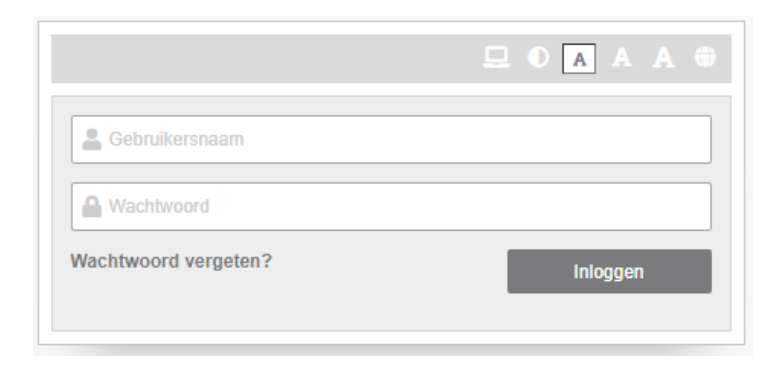

### **Stap 3**

Ga naar het menu *Resultaten*.

Hier kunt u kiezen voor een overzicht van *Alle resultaten* of direct *Antwoorden nakijken* om de door u te beoordelen toetsen na te kijken.

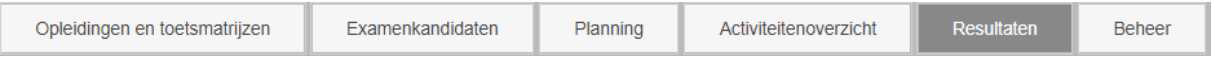

Kies voor *Alle resultaten* als u eerst een overzicht van alle resultaten wilt bekijken en filter het gewenste examenmoment uit.

de gesloten vragen die automatisch door het systeem nagekeken zijn.

Achter de nog na te kijken kandidaten ziet u de volgende icoontjes staan.  $\Box$ 

Door op **V** te klikken start u direct met het correctiewerk.

Door op te klikken ziet u eerst een overzicht van de gehele toets, inclusief de gesloten vragen die automatisch door het systeem nagekeken zijn.

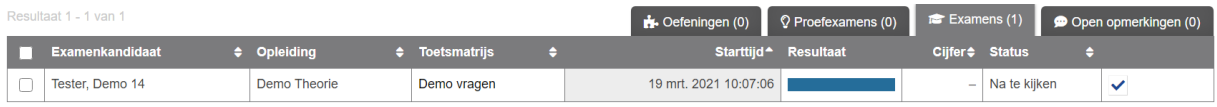

Kies voor *Antwoorden nakijken* voor een overzicht van uitsluitend alle door u na te kijken (of reeds nagekeken) toetsen. Filter vervolgens het gewenste examenmoment uit.

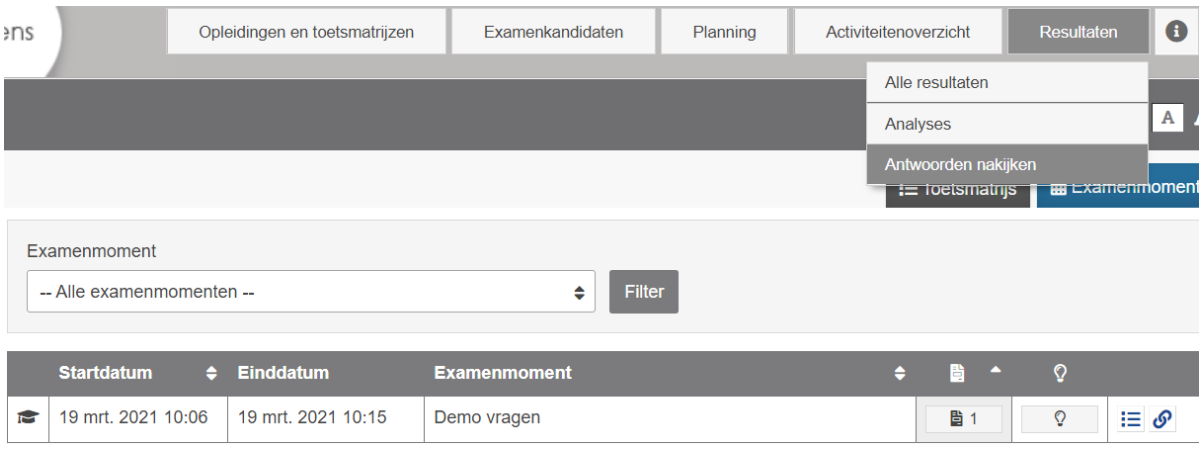

Achter de door u na te kijken toetsen ziet u het volgende icoon staan:  $\mathcal{S}$ .

Dit betekent dat u als beoordelaar gekoppeld bent aan het toetsmoment.

Klik op  $\bigcirc$  om de toets na te kijken.

#### Examenmoment: Demo vragen

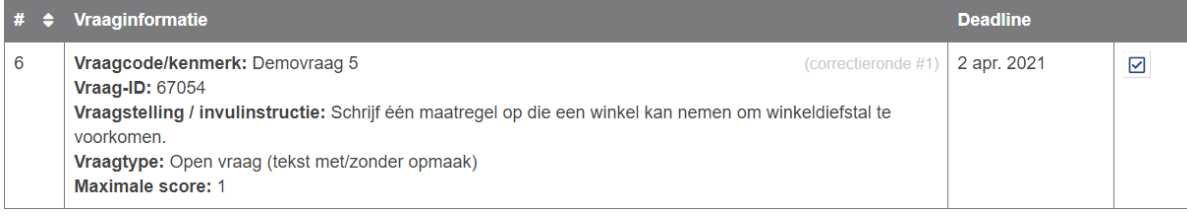

Klik op het gewenste tabblad en vervolgens op om te starten met nakijken.

### Beoordelen in Remindo | Open vragen

: E Antwoorden nakijken per examenkandidaat

*⊙* Antwoorden nakijken per vraag

U kunt de antwoorden per kandidaat of per vraag nakijken.

Klik op het gewenste tabblad en vervolgens op **D**om te starten met nakijken.

Beoordeel vervolgens de vragen aan de hand van de beoordelingscriteria. Klik op *Toon antwoordmodel* om het antwoordmodel te bekijken. U kunt op de cellen met een score klikken of gebruik maken van de – en +. Indien u voor alle kandidaten deze vraag heeft beoordeeld klikt u op *Volgende vraag*. Als u een vraag op een later tijdstip wilt nakijken kunt u op "Markeer vraag" klikken. Gemarkeerde vragen kunt u vervolgens gemakkelijk uitfilteren en nakijken

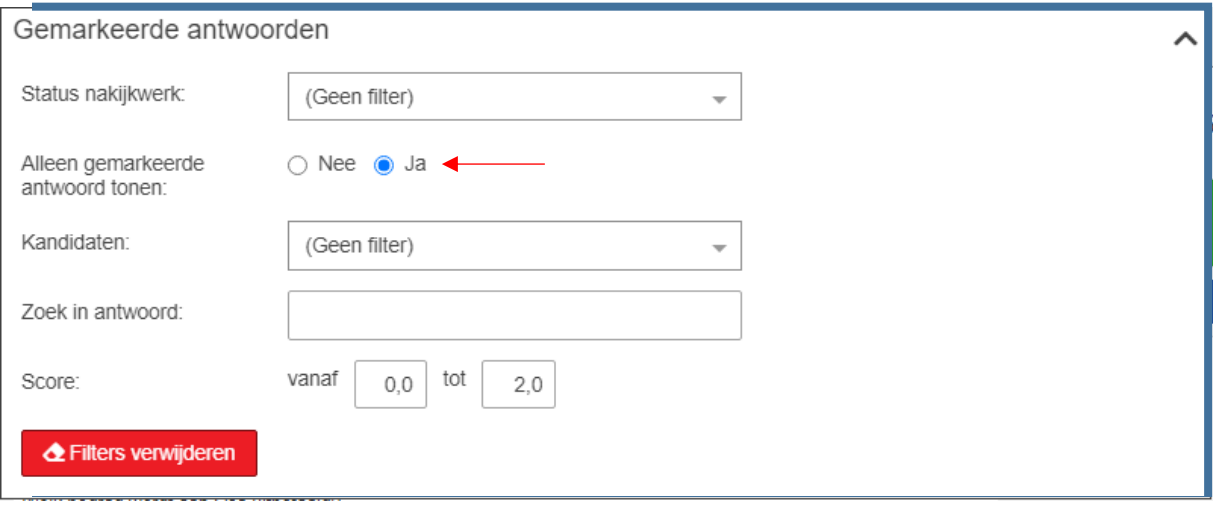

## Beoordelen in Remindo | Open vragen

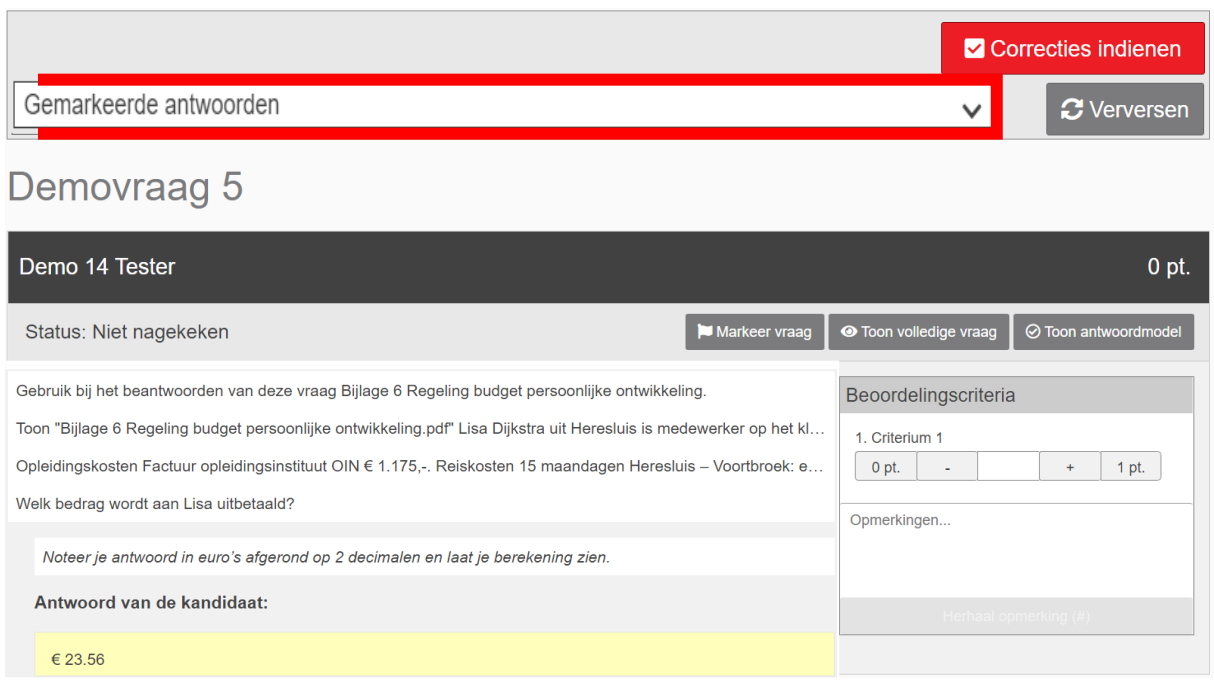

### **Stap 4**

Heeft u al het correctiewerk afgerond?

Klik dan op **o** Correcties indienen om het beoordelen af te ronden. Let op,

nakijkwerk kan na het indienen niet meer aangepast worden.

### <span id="page-43-0"></span>4 Resultaten

## **Resultaten exporteren**  Resultaten exporteren

### **Stap 1**

Ga naar de website van Remindo.

(https://spl[naamroc].remindotoets.nl) of (https://[naamroc].esstheorie.nl)

### **Stap 2**

Vul uw gebruikersnaam en wachtwoord in. Klik dan op *Inloggen*.

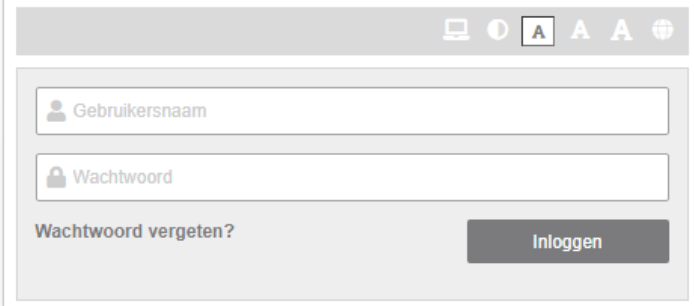

### **Stap 3**

Alle resultaten Ga naar het menu *Resultaten* en kies voor

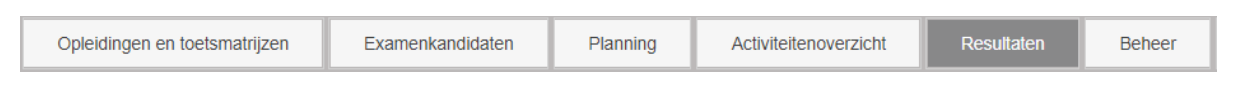

Klik op het tabblad *Examens* of *Proefexamens*.

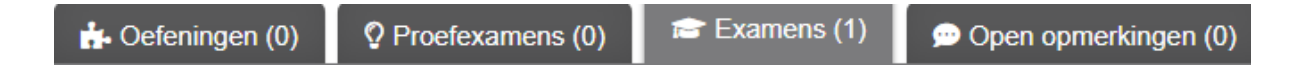

Filter vervolgens op examenkandidaatgroep, toetsmatrijs en/of datum het gewenste examenmoment uit. Neem contact op met de beheerder of toetscoördinator binnen het roc als er geen resultaten worden weergegeven van afgeronde examenmomenten. Wellicht dat u nog niet gekoppeld bent aan de betreffende examenkandidaatgroep of opleiding.

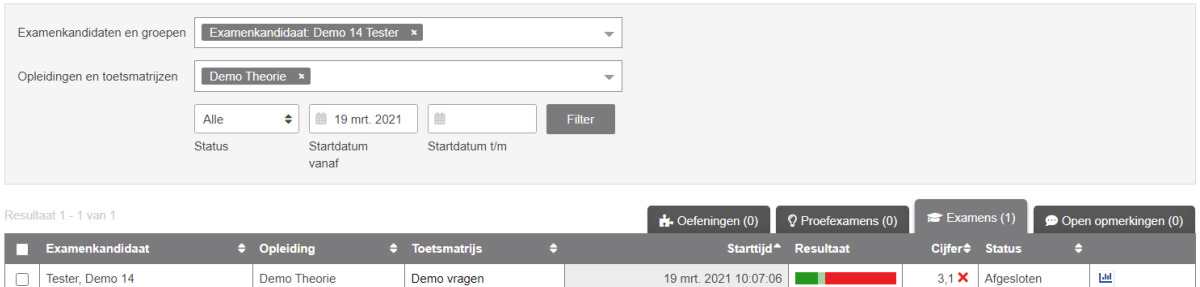

Klik op *Details van het resultaat* als u het gemaakt werk van een examenkandidaat wilt bekijken.

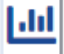

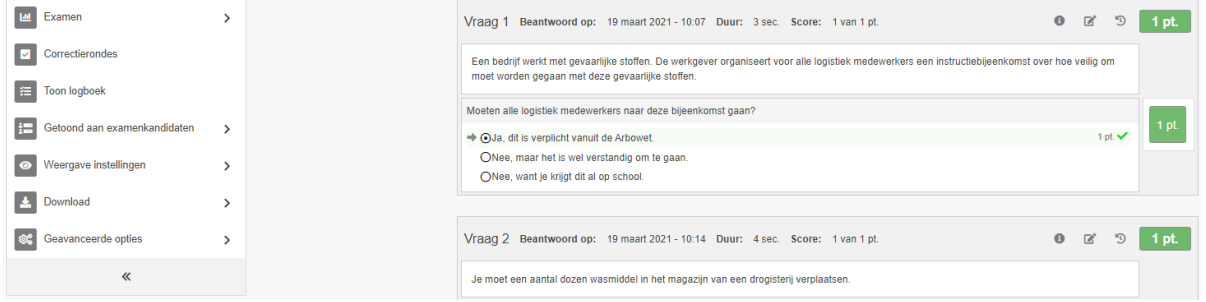

### **Stap 5**

De resultaten worden in het systeem bewaard. Deze zijn dus op ieder moment opvraagbaar.

Gemaakt werk of cijferoverzichten kunnen op groeps- of individueel niveau worden geëxporteerd.

#### **Stap 5.1**

worden geëxporteerd.

### **Resultaten exporteren op individueel niveau**

In de linker kolom vindt u informatie over het examenmoment en het resultaat. Onder *Download* kunt u per kandidaat een Excel- of pdf bestand van de resultaten downloaden.

Download het Excelbestand voor een specificatie van het resultaat. Download het PDF-bestand om het gemaakte werk te bekijken.

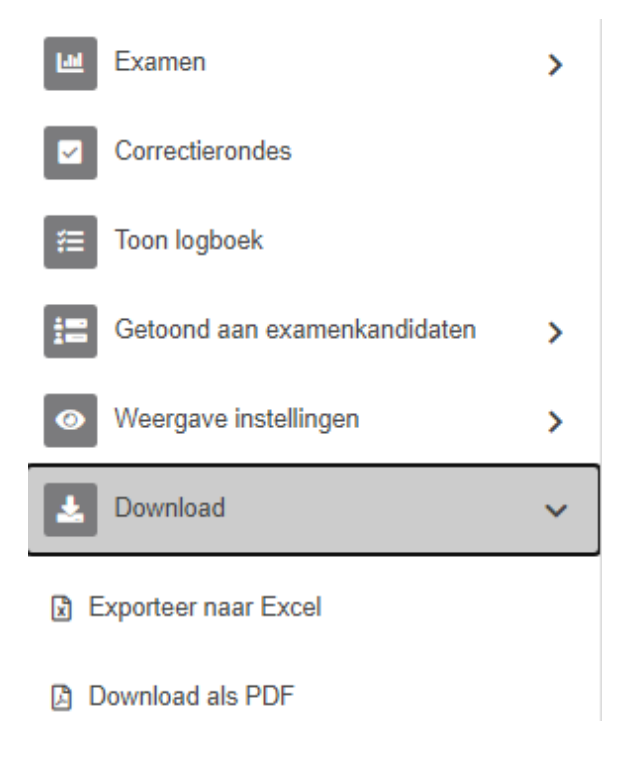

### **Stap 5.2**

#### **Resultaten in Excel exporteren op groepsniveau**

*Volg stap 1 t/m 3*

Selecteer vervolgens de examenkandidaten waarvan u de resultaten wilt exporteren.

Klik onderaan de resultaatpagina bij

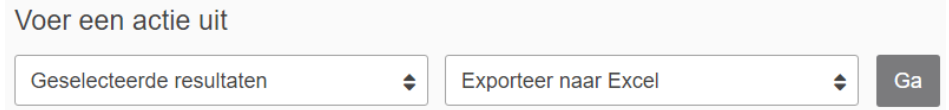

voor *Geselecteerde resultaten* en *Exporteer naar Excel*. Klik vervolgens op *Ga*, vul uw wachtwoord in en klik op doorgaan om een Excel bestand met de resultaten te genereren.

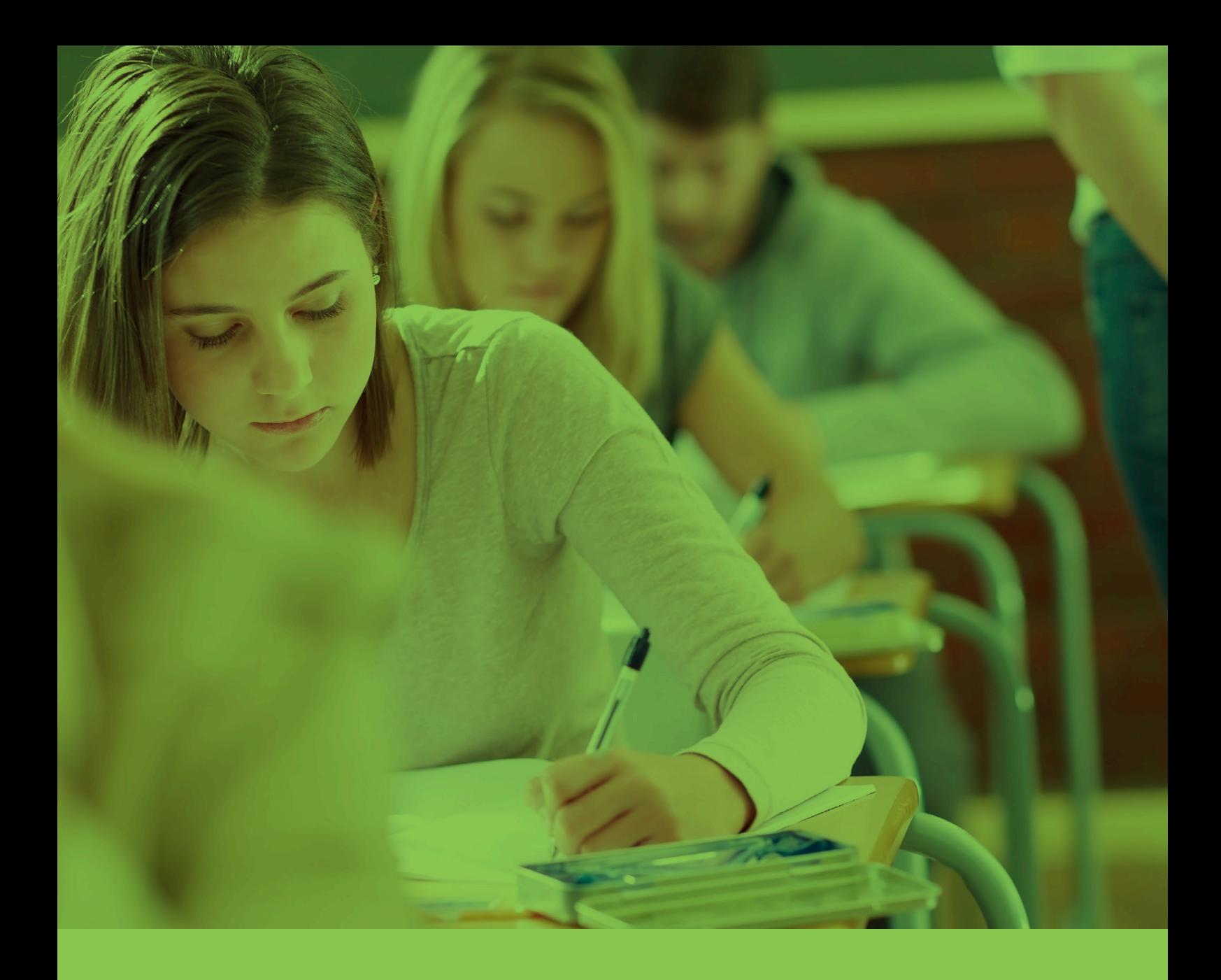

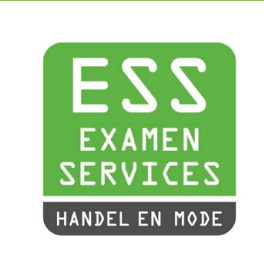

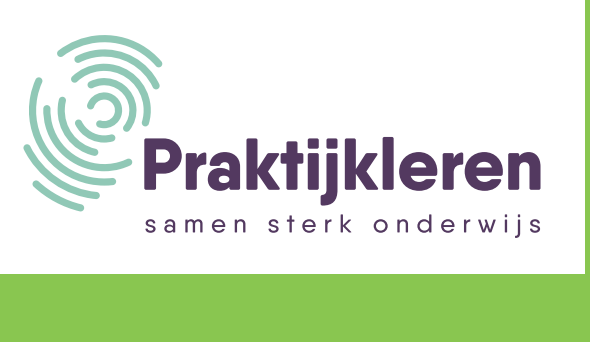